**Le 11-10-2016**

# **Guide Officiel de l'utilisateur**

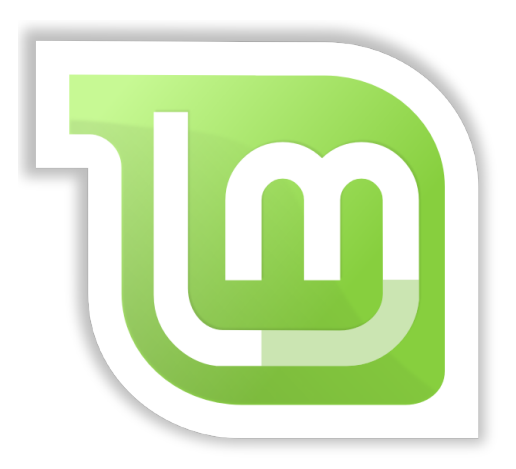

# **Linux Mint 18 "Sarah"**

## **Édition "CinnamON"**

Traduction en Français

## <span id="page-1-0"></span>**[Table des matières](#page-1-0)**

### **[Introduction à Linux Mint 3](#page-2-2)**

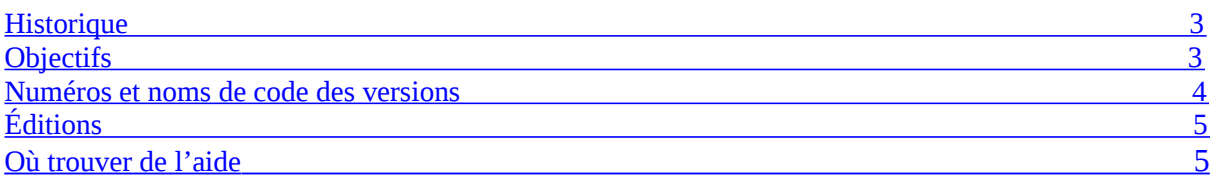

### **[Installation de Linux Mint 6](#page-5-1)**

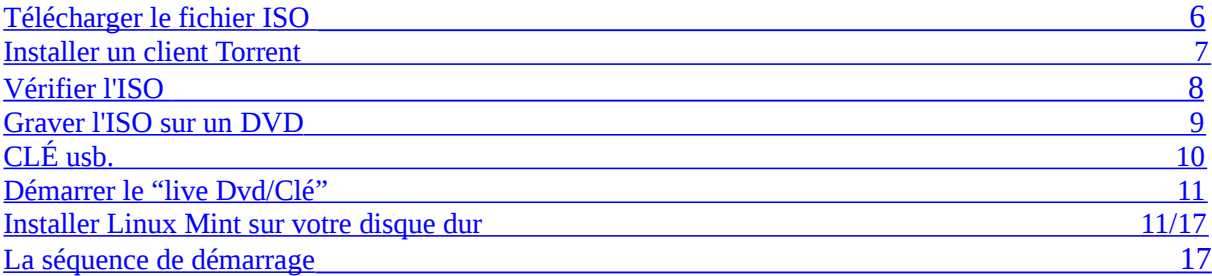

### **[Présentation du bureau](#page-17-0) [18](#page-17-0)**

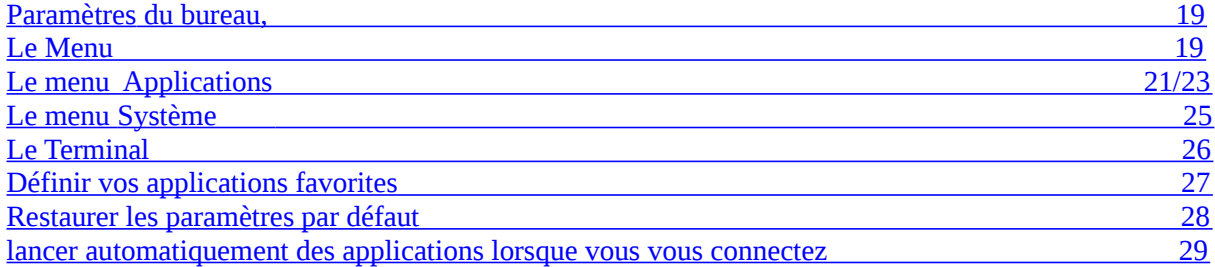

### **[Gestion des logiciels](#page-28-0)** [39](#page-28-0)

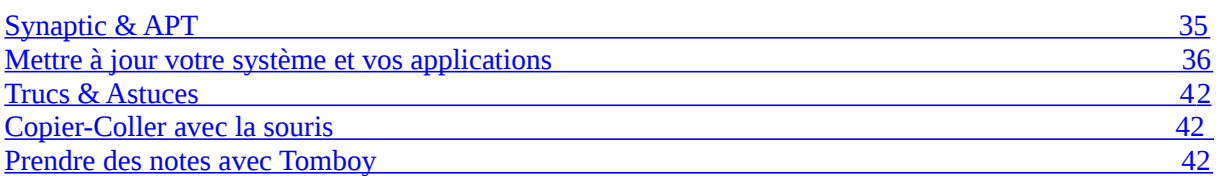

### **[Conclusion](#page-43-0) [44](#page-43-0)**

# <span id="page-2-2"></span>**Introduction à Linux Mint**

Linux Mint est un système d'exploitation d'ordinateur conçu pour fonctionner sur la plupart des systèmes modernes, y compris les PC classiques en 32 bits (x86) et 64 bits (x64).

Linux Mint peut être vu comme l'*alter ego* de Microsoft Windows, de MAC OS d'Apple, et des OS libres BSD. Linux Mint est également conçu pour fonctionner en parallèle avec d'autres systèmes d'exploitations (y compris ceux cités précédemment), et peut mettre automatiquement en place un système de démarrage en mode *"dual boot" (double amorçage) ou "multi-boot" (amorçage multiple)* durant son installation (permet à l'utilisateur de choisir à chaque démarrage sur quel système d'exploitation il veut démarrer).

Linux Mint est un excellent système d'exploitation, pour les particuliers comme pour les entreprises.

## <span id="page-2-1"></span>**Historique**

Linux Mint est un système d'exploitation très récent. Son développement commença en 2006. Il est cependant construit à partir de codes très matures et éprouvés, dont le noyau Linux, les outils GNU et le bureau Gnome. Il s'appuie également sur les projets Ubuntu et Debian, et utilise leurs systèmes comme base.

Le projet Linux Mint s'attache à rendre votre bureau plus utilisable et plus efficace pour les tâches quotidiennes exécutées par des utilisateurs réguliers.

En dehors de l'environnement, le système d'exploitation met également à disposition, à partir d'une base très solide, une collection considérable de logiciels et un ensemble particulièrement bien intégré de services.

Linux Mint a vu sa popularité s'accroître rapidement, et de plus en plus de personnes l'utilisent aujourd'hui au quotidien.

## <span id="page-2-0"></span>**Objectifs**

L'objectif de Linux Mint est de fournir un système d'exploitation de bureau que les utilisateurs à domicile et les entreprises peuvent utiliser gratuitement et qui soit aussi efficace, facile d'utilisation et élégant que possible.

L'une des ambitions du projet "Linux Mint" est de devenir le meilleur système d'exploitation disponible, en facilitant l'accès des nouvelles technologies à tous, plutôt qu'en simplifiant celles-ci, ou en copiant les approches d'autres développeurs.

Le but est de développer notre propre idée de l'environnement idéal. Nous pensons que le mieux est de tirer parti, le plus possible, des technologies modernes qui existent sur Linux, et de rendre facile pour tous, l'utilisation de ses aspects les plus avancés.

### <span id="page-3-0"></span>**Numéros et noms de code des versions**

Ce guide couvre plus particulièrement la version 18 de Linux Mint, nom de code "Sarah".

Les numéros et les noms de code suivent une logique précise dans Linux Mint:

- Les noms de code constituent un moyen de se référer à une version spécifique de Linux Mint, plus familiers qu'un numéro de version.
- Depuis la version 5, Linux Mint a suivi un cycle de 6 mois entre chaque sortie et utilise un système de numérotation simplifié. Le numéro de la version est simplement incrémenté à chaque version.
- Si des révisions sont apportées à une version en particulier (un peu comme un Service Pack pour Windows), son numéro de version prend une décimale. Par exemple "9" deviendrait "9.1".
- A partir de la version 17, les sorties biannuelles seront basées sur la version support à Long Terme (LTS), avec des ajouts mineurs, ce qui conférera à toutes ces sorties de bénéficier d'un support étendu à 5 ans.
- Les noms de code dans Linux Mint sont toujours des noms féminins se terminant par "a". Ils suivent l'ordre alphabétique, et la première lettre du nom de code correspond au numéro de la version dans l'ordre de l'alphabet (ex: 3 = C).

### *Voici les noms de code utilisés par Linux Mint jusqu'ici*

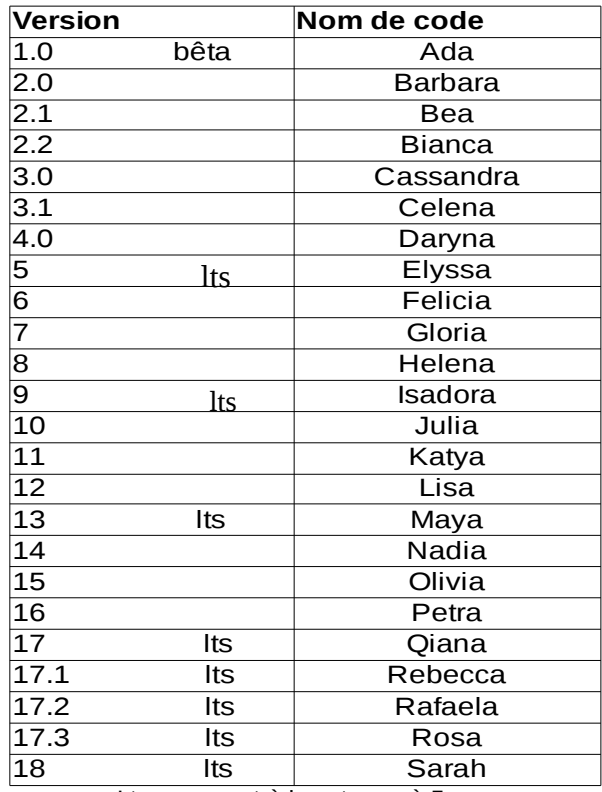

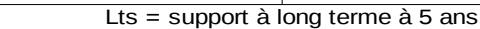

## <span id="page-4-1"></span>**Éditions**

Une édition est une version de Linux Mint adaptée pour répondre à des besoins particuliers. Ce guide traite de l'édition Principale *(Cinnamon )*. Voici les éditions les plus populaires:

- Édition Cinnamon *(*utilise un environnement Cinnamon)
- Édition Mate (utilise un environnement Mate)
- Édition KDE (utilise un environnement KDE)
- Édition XFCE (utilise un environnement XFCE)

Si vous ne savez pas quelle édition choisir, vous devriez prendre l'édition Mate. Cette édition n'est pas aussi populaire que l'édition Cinnamon mais elle est compatible avec une plus grande gamme de matériels.

## <span id="page-4-0"></span>**Où trouver de l'aide**

La communauté Linux Mint est très active et très serviable. Si vous avez des questions ou un problème lié à Linux Mint, vous devriez sans problème obtenir de l'aide en ligne auprès des autres utilisateurs.

Tout d'abord, assurez-vous d'être enregistré(e) sur un des forums "Linux Mint". C'est le premier endroit où vous trouverez de l'aide,

<http://www.linuxmint.com/forum> https://forum-francophone-linuxmint.fr.

Si vous voulez discuter avec d'autres utilisateurs, vous pouvez vous connectez sur le chat room IRC *(salle de discussion en temps réel).* Sous Linux Mint, lancez simplement "HexChat" depuis le menu. Si vous utilisez Linux Mint avec l'environnement KDE, lancez simplement « Konversation » depuis le menu. Si vous utilisez un autre système d'exploitation ou un autre client IRC, connectez-vous au serveur "irc.spotchat.org" puis, choisissez les canaux "#linuxmint-help" et "#linuxmint-chat".

Linux Mint utilise les dépôts Ubuntu (plus d'explications sur cela plus tard) et est donc totalement compatible avec celui-ci. La presque totalité des ressources, articles, tutoriels, et logiciels développés pour Ubuntu fonctionne également avec Linux Mint. Si vous ne trouvez pas l'aide recherchée sur un sujet en particulier, n'hésitez pas à effectuer la même recherche pour Ubuntu.

*Remarque : Ubuntu est un autre système d'exploitation GNU/Linux.*

*Remarque : Un dépôt est un service en ligne où des logiciels sont stockés et rendus accessibles aux systèmes d'exploitation, et à partir duquel ils les installent et les mettent à jour. La plupart des systèmes d'exploitation basés sur GNU/Linux utilise des dépôts et se connectent à ceux-ci via HTTP ou FTP pour installer ou mettre à jour leurs applications.*

# <span id="page-5-1"></span>**Installation de Linux Mint**

Vous pouvez télécharger le système d'exploitation Linux Mint gratuitement. Il est généralement disponible sous la forme d'un fichier ISO, que vous devrez ensuite graver sur un DVD. Ce live DVD est alors bootable (i.e vous pouvez démarrer dessus) et vous fournit un système d'exploitation complet, fonctionnel, que vous pouvez essayer sans affecter votre PC. En termes simples, lorsque vous mettez Linux Mint sur un DVD et que vous insérez le DVD dans votre lecteur, vous pouvez l'essayer sans l'installer, tout en laissant intact votre système actuel.

Il est également possible d'écrire l'image ISO sur une clé USB ou un support de même type et de démarrer dessus.

Pour installer et faire fonctionner Linux Mint, veuillez visiter les forums.

Si ce que vous voyez en lançant le Live DVD vous plaît, vous déciderez éventuellement d'installer Linux Mint sur votre disque dur. Tous les outils nécessaires (outils de partitionnement et d'installation) sont présents sur le DVD ou votre CLÉ usb

## <span id="page-5-0"></span>**Télécharger le fichier ISO**

Remarque : Si vous n'avez pas une connexion Haut Débit, ou si votre connexion internet est trop lente, vous pouvez commander le DVD directement sur: <https://www.linuxmint.com/store.php>

Sinon, vous le trouverez sur la page téléchargement de Linux Mint: <http://www.linuxmint.com/download.php>

Ensuite, choisissez l'édition qui vous intéresse.

Sur cette page, vous trouverez:

- Un lien Torrent
- Comment vérifier votre ISO
- Une liste de sites miroirs (de téléchargement)

Le fichier dont vous avez besoin est un fichier ISO. Il y a deux façons de télécharger ce fichier : par torrent (un protocole peer-to-peer) ou via un site miroir (protocole HTTP ou FTP). Une fois le téléchargement terminé, il est recommandé de vérifier que votre ISO n'est pas corrompue en vérifiant la somme du certificat SHA256 (voir Comment vérifier votre ISO).

### **Via Torrent**

Torrent est un protocole d'échange peer-to-peer (P2P). En fait, au lieu de télécharger depuis une adresse unique, un torrent vous permet de télécharger le fichier ISO, par morceaux, chez plusieurs personnes connectées à internet.

Plus il y a de personnes qui téléchargent l'ISO, plus le téléchargement est rapide. C'est le moyen le plus recommandé pour télécharger Linux Mint.

### <span id="page-6-1"></span>**Installer un client Torrent**

Vous avez besoin d'un logiciel appelé "client torrent", afin de télécharger un fichier via un lien torrent. Si vous utilisez Linux, vous pouvez installer "Transmission". Si vous utilisez Linux Mint, "Transmission" est déjà installé.

Si vous êtes sous Windows, vous pouvez utiliser µTorrent.

### **Télécharger le fichier Torrent**

La prochaine étape consiste à suivre le lien torrent depuis le site internet de Linux Mint, et à télécharger le fichier en ".torrent". Ce fichier est très petit. Une fois téléchargé, il vous faudra l'ouvrir avec votre client Torrent.

Celui-ci vous demandera probablement où vous désirez enregistrer le fichier ISO. Sélectionnez une destination et attendez que le téléchargement se termine.

Pour plus d'informations sur le protocole Torrent, visitez : [http://fr.wikipedia.org/wiki/BitTorrent](http://en.wikipedia.org/wiki/BitTorrent)

#### **Via un site miroir**

Si vous ne pouvez ou ne voulez pas utiliser le protocole Torrent, parcourez la liste des sites miroirs et choisissez-en un. Ils vous fourniront un lien direct vers le fichier ISO sur lequel il vous suffit de cliquer pour commencer le téléchargement.

*Remarque : Rappelez-vous cependant que la bande passante d'un site miroir est limitée et que, plus il y aura de personnes en train de télécharger, plus ce sera lent. De plus, si le téléchargement devait être interrompu à un moment, pour une raison ou une autre, le fichier pourrait être corrompu et le téléchargement devra être repris depuis le début. Pour ces raisons, il est recommandé d'utiliser un gestionnaire de téléchargements, que ce soit sous Linux ou sous Windows, si vous choisissez de procéder de cette façon.*

## <span id="page-6-0"></span>**Vérifier l'ISO**

Vous avez lu les notes de publication, vous n'en pouvez plus d'attendre de pouvoir jouer avec ces nouvelles fonctionnalités ou d'essayer Linux Mint, et votre téléchargement vient de se terminer avec succès. Vous êtes prêt(e) à graver le DVD et à démarrer dessus.

Si ce DVD se révèle défectueux, vous allez vous retrouver avec des bogues étranges pour lesquels vous aurez beaucoup de mal à trouver de l'aide. Les deux raisons les plus communes d'avoir un DVD défectueux sont:

- Un problème survenu durant le téléchargement a causé des erreurs dans votre fichier ISO (c'est moins probable que cela arrive en utilisant le torrent).
- Une erreur durant le processus de gravure a altéré le contenu du Live DVD.

Le certificat SHA256 vous offre un moyen rapide de vous assurer que votre fichier ISO est exactement comme il devrait être. Vérifions donc le fichier ISO que vous venez de télécharger avant de le graver, et épargnons-nous des problèmes potentiels.

Si vous êtes sur Linux, vous avez probablement déjà installé le programme sha256sum sur votre ordinateur. Ouvrez un terminal, tapez "cd" suivit du nom du dossier où se trouve votre ISO. Par exemple, si "linuxmint.iso" est sur le bureau (*Desktop en anglais*), ouvrez un terminal et tapez:

**cd ~/Desktop sha256sum -b linuxmint.iso**

Cette commande doit générer une série de chiffres et de lettres qui correspondent à la signature du certificat SHA256 de votre fichier. Par définition, tout changement même léger dans le fichier modifie significativement sa signature SHA256, ce qui nous permet de vérifier que le fichier est exactement tel qu'il doit être.

Comparez cette signature avec celle présente sur le lien «Verify your ISO » de la page de téléchargement du site internet de Linux Mint. Si les deux signatures sont rigoureusement identiques, alors vous saurez que votre fichier ISO est fidèle à l'original et que vous pouvez le graver sans crainte.

S'il se trouve que vous êtes encore sous Windows, il est probable que vous ne disposez pas encore de sha256sum. Vous pouvez l'obtenir ici : <http://www.labtestproject.com/files/win/sha256sum/sha256sum.exe>

Placez le fichier ISO et le fichier sha256sum.exe au même endroit (disons dans C:\ par exemple), et lancez "cmd.exe" ("Menu Démarrer", puis tapez "cmd.exe" dans le champ de recherche). L'invite de commande DOS apparaîtra. Tapez alors les lignes de commande suivantes:

**C: cd \ sha256sum linuxmint.iso**

Ensuite, comparez la signature obtenue avec celle trouvée sur la page téléchargement du site. <https://linuxmint.com/verify.php>

### <span id="page-7-0"></span>**Graver l'ISO sur un dvd**

Maintenant que vous avez vérifié l'ISO avec sha256, vous êtes prêt(e) à graver le DVD

Prenez un DVD-R vierge (un DVD-RW devrait également faire l'affaire, mais ce type de support est connu pour présenter des problèmes de compatibilité) et votre marqueur indélébile favori, puis identifier votre DVD . Bien qu'identifier un DVD puisse sembler trivial, c'est relativement important car vous pouvez très facilement vous retrouver avec une vingtaine de DVD non identifiables dans vos tiroir.

Insérez le DVD vierge dans le graveur et préparez-vous à graver l'image ISO.

Si vous utilisez Linux Mint Cinnamon, faites un clic-droit sur le fichier ISO, et sélectionnez « Ouvrir avec Brasero », choisissez « Graver l'image » et suivez les instructions proposés.

Si vous utilisez Linux Mint KDE, lancez K3B dans le menu "applications", et choisissez "Graver l'image ISO" (ou Burn Image dans l'onglet "Outils").

Si vous utilisez Linux et que vous souhaitez utiliser le terminal, à partir du dossier dans lequel vous avez téléchargé l'image, tapez la commande suivante :

#### **cdrecord -v -dao dev=1,0,0 linuxmint.iso**

En remplaçant les nombres après *dev= avec les numéros correspondants à votre graveur*. Vous pouvez taper :

#### **cdrecord -scanbus**

pour rechercher ceux-ci. Il se peut que vous ayez besoin d'être root (administrateur) pour cela (taper "sudo" avant les commandes, et rentrez votre mot de passe root).

Si vous utilisez Windows, vous pouvez choisir un programme comme InfraRecorder:  [http://infrarecorder.org](http://infrarecorder.org/)

*Remarque : Attention de bien graver l'image ISO sur le disque, et pas le fichier ISO. C'est une erreur courante, spécialement pour les utilisateurs de Nero, que de graver le fichier ISO sur le disque en tant que fichier de données. Le fichier ISO est l'image d'un disque et doit donc être gravée non comme un fichier qui apparaîtra sur celui-ci, mais en tant qu'image ISO qui sera décompressée et dont le contenu sera gravé sur le disque. Après avoir gravé le DVD, vous ne devriez pas voir un seul fichier ISO sur ce dernier, mais des dossiers comme "casper" ou "isolinux". La plupart des logiciels de gravure ont une option prévue pour cela.*

### **Lire les Notes de Publication**

Le téléchargement va probablement prendre un peu de temps suivant votre connexion, ce serait donc le moment idéal pour vous familiariser avec les nouveautés inclues dans l'édition que vous êtes en train de télécharger.

Les notes de publication sont disponibles sur la page d'accueil du site internet de Linux Mint (en anglais), et répondent aux questions suivantes:

- Ouelles sont les nouveautés présentées dans cette version ?
- Quels sont les problèmes répertoriés pour cette version ?
- Comment migrer vers cette version ?

Elles contiennent également des captures d'écran de la dernière version. Bien sûr, Vous pourriez découvrir la plupart des nouveautés soulignées dans ces notes simplement en utilisant le système d'exploitation, mais vous rateriez probablement plusieurs d'entre elles. C'est pourquoi, il est vraiment plus sûr de lire les notes de publication.

Les notes de publication pour Linux Mint 18 Sarah sont disponibles ici: http://www.linuxmint.com/rel\_sarah\_cinnamon.php

## **CLÉ usb.**

<span id="page-9-0"></span>( vérifier le fichier iso  $\rightarrow$  sha256sum avec la même méthode )

Méthode beaucoup plus rapide. Sous *Linux Mint* utilisez *le créateur de clé usb* présent dans applications ou Unetbootin, présent dans les paquets (Synaptic). Sous Windows utilisez un programme genre Unetbootin.

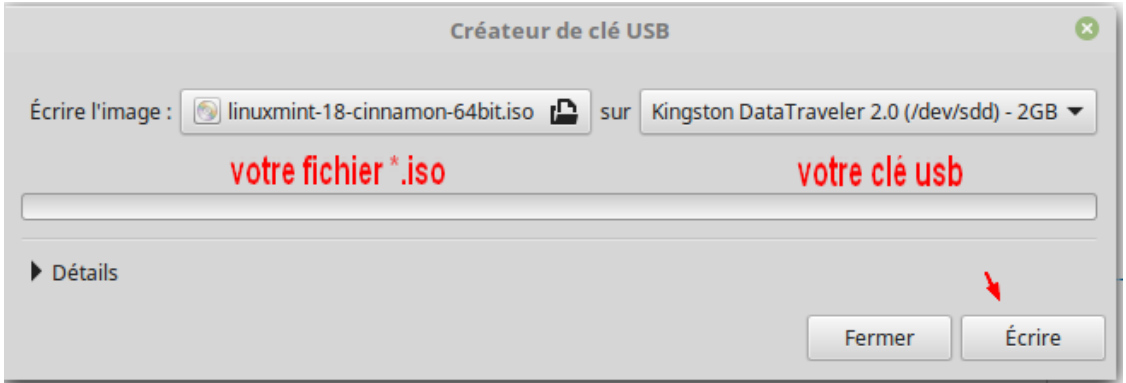

Si vous créer un clé usb avec mode persistant pour votre *pc seul, (ne pas employer sur d'autres pc matériel non identique)* vous pourrez installer votre langage, votre clavier, vos paramètres réseaux, et de très petits programmes, ce qui vous permettra au prochain démarrage de tester votre version Linux Mint live dans votre langue, et différents paramètres vous concernant ( sympa ce truc ) formater en-→ ext4 (Linux),,, fat32(Windows)

Utiliser Unetbootin, sous Linux Mint présent dans ( synaptic) ( Unetbootin existe pour Windows),

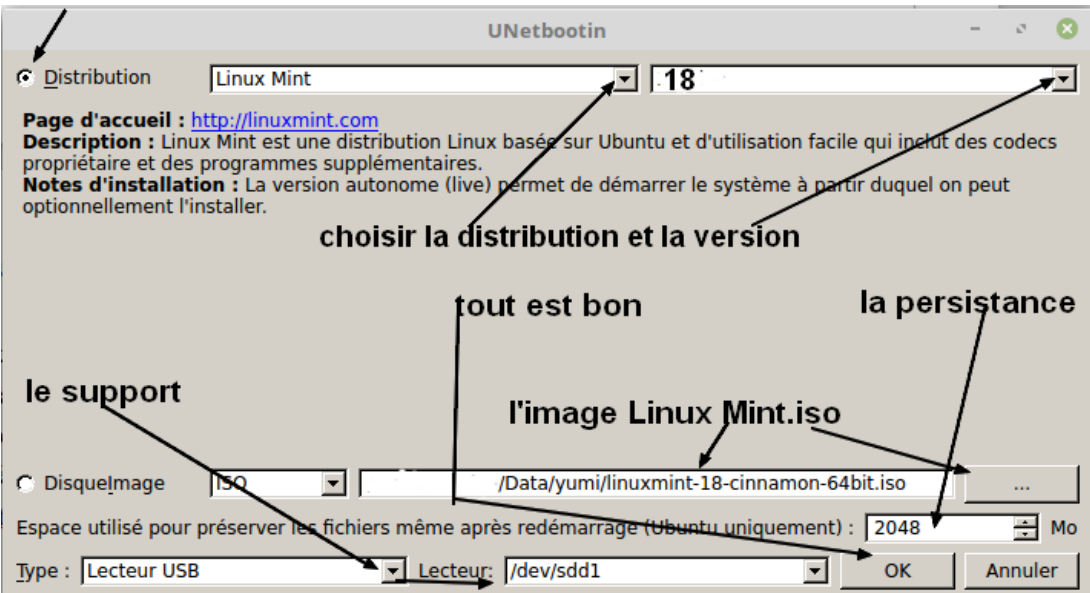

## <span id="page-10-1"></span>**Démarrer le "live DVD/CLÉ"** *( support de test/installation)*

*Insérez le DVD/CLÉ dans votre lecteur et redémarrez votre ordinateur. Vous devriez voir s'afficher cet écran:*

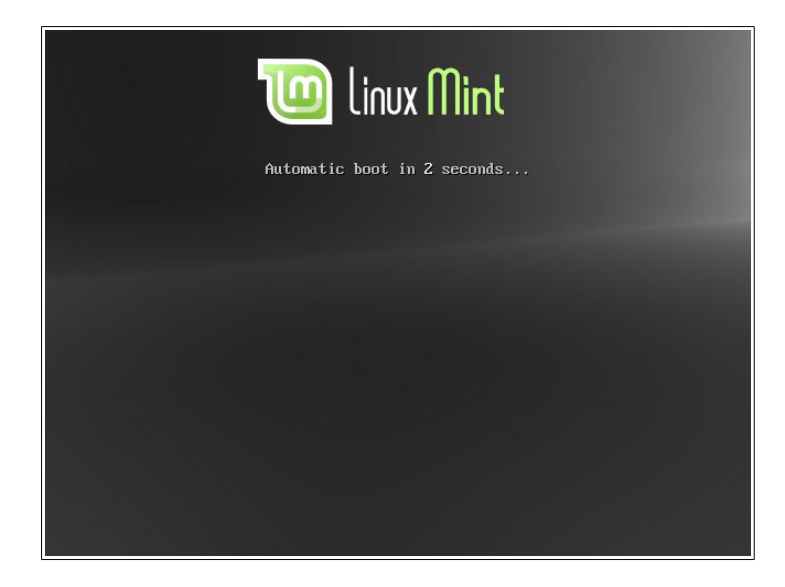

*Remarque : Si vous ne voyez pas cet écran s'afficher et si votre ordinateur démarre comme d'habitude, c'est probablement parce que votre BIOS n'est pas paramétré pour démarrer sur le lecteur DVD/CLÉ. Redémarrez votre ordinateur et pressez la touche prescrite pour entrer dans le BIOS (elle s'affiche au démarrage; généralement "Suppr", ou F1, F2, F10 voir "Esc"), et modifiez les paramètres du BIOS (voir dans "démarrage/ordre de priorité des périphériques") de façon à faire démarrer votre ordinateur à partir du lecteur DVD/CLÉ. Assurez vous aussi que le « Secure Boot ou Fast boot ) est désactivé.*

### <span id="page-10-0"></span>**Installer Linux Mint sur votre Disque Dur**

Dès le premier écran, choisissez l'option "Start Linux Mint" (*démarrer Linux Mint*) par défaut, et appuyez sur "Entrée". Après un petit moment, l'environnement du "Live DVD/CLÉ" devrait alors se lancer et vous devriez voir le bureau :

A ce stade, Linux Mint n'est pas installé sur votre ordinateur, mais fonctionne directement à partir du DVD/CLÉ. Le système d'exploitation que vous avez en face de vous, cependant, est presque exactement le même que celui que vous aurez sur votre ordinateur quand l'installation sera terminée.

Amusez-vous avec et voyez si vous l'aimez. Gardez à l'esprit que, lorsqu'il fonctionne à partir du DVD, Linux Mint est significativement plus lent que lorsqu'il est installé sur un disque dur, puisqu'il doit lire les données sur le lecteur DVD, qui bénéficie d'un taux de transfert inférieur à celui d'un disque dur.

À partir d'une CLÉ usb le taux de transfert est beaucoup plus rapides.

Lorsque vous serez prêt(e), double-cliquez sur l'icône "Install Linux Mint" située sur le bureau.

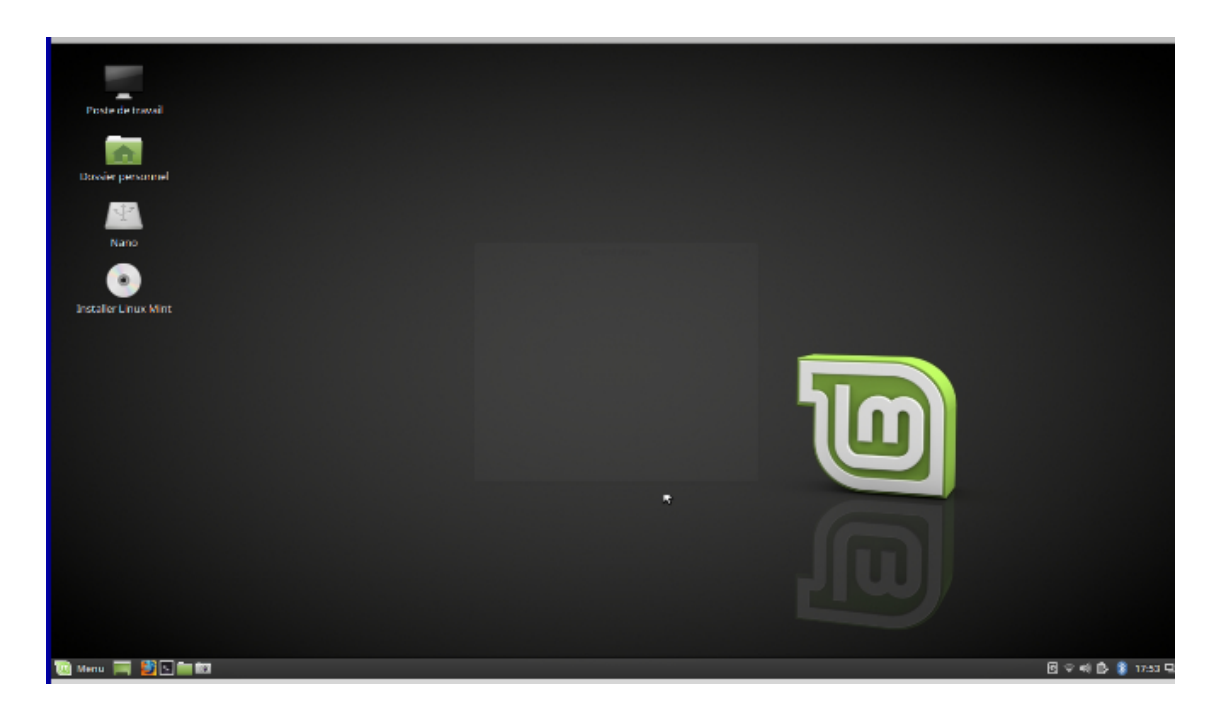

Si vous n'avez pas encore lu les notes de publication, et si vous disposez d'une connexion internet, alors c'est l'occasion idéal de vous y mettre. Cliquez simplement sur le lien souligné. Il est fortement recommandé aux utilisateurs de lire les notes de publication avant l'installation afin de prendre connaissance des nouvelles fonctionnalités, ainsi que des problèmes qui pourraient affecter leur configuration personnelle.

[https://www.linuxmint.com/rel\\_sarah.php](https://www.linuxmint.com/rel_sarah.php) ( EN)

Ensuite, sélectionnez votre langue et appuyez sur le bouton « continuer » ( *à partir d'ici on est en Français* )

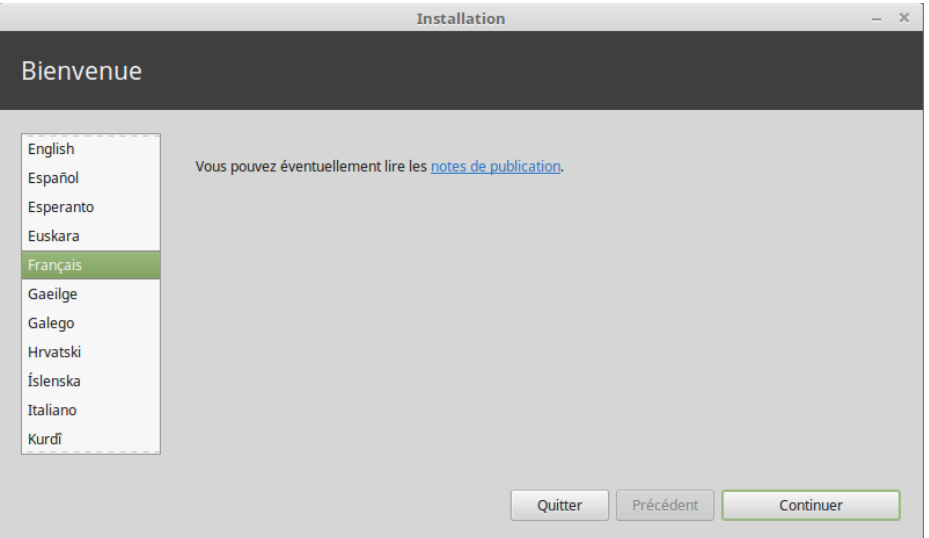

Vous verrez ensuite un écran vous demandant si vous souhaitez installer des logiciels tiers. l'installateur de Linux Mint rend facile de les inclure, juste en sélectionnant cette option avant de cliquer sur « continuer »

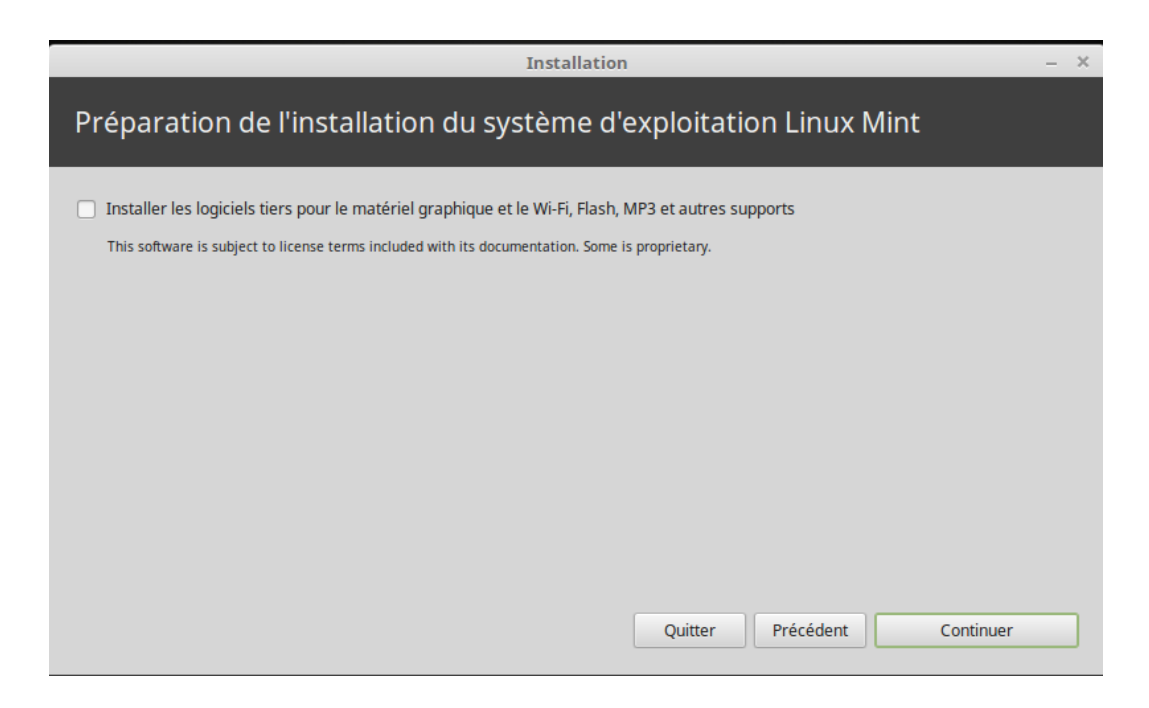

 *Note : Si vous envisagez de redistribuer ou de rendre commercial l'utilisation de Linux Mint aux États-Unis ou au Japon et si vous n'êtes pas certains de la législation des brevets d'utilisation de ces logiciels, vous devriez ne pas choisir cette option.*

Dans l'écran suivant, vous pouvez dédier complètement votre disque dur à Linux Mint ou bien l'installer à coté de système d'exploitations déjà présents. Vous pouvez aussi définir et assignez les partitions manuellement.

- Si vous choisissez d'utiliser le disque dans son intégralité, son contenu sera supprimé et Linux Mint sera installé comme unique système d'exploitation sur votre ordinateur.
- Si vous choisissez d'installer Linux Mint à coté d'autres systèmes d'exploitations, l'installeur utilisera l'espace libre disponible sur les autres partitions pour en créer une nouvelle dédiée à Linux Mint. Il vous sera demandé comment l'espace doit être utilisé pour cela. Après l'installation, votre ordinateur aura un écran de démarrage (boot) depuis lequel vous pourrez démarrez chacun de vos systèmes d'exploitations.
- Si vous choisissez de définir les partitions manuellement, un éditeur de partitions apparaîtra, vous donnant le contrôle total sur le partitionnement de votre disque dur. Ceci est recommandé seulement pour les utilisateurs avancé qui comprennent comment le partitionnement fonctionne sous Linux. Notez que Linux Mint requière une partition d'au moins 9 GB et que la taille par défaut de la partition d'échange « swap » est de 1 à 1.5 fois la quantité de mémoire vive (RAM) disponible sur l'ordinateur.
- **Disque Ssd (** *[mémoire flash](https://fr.wikipedia.org/wiki/M%C3%A9moire_flash)***)** créer une partition swap n'est pas conseillée. Si vous souhaitez en créer une, placez celle-ci en fin de disque.

Choisissez l'option appropriée et cliquez sur « Installer Maintenant ». A cette étape, l'installation se lancera en arrière plan et l'installeur vous demandera de répondre aux questions,

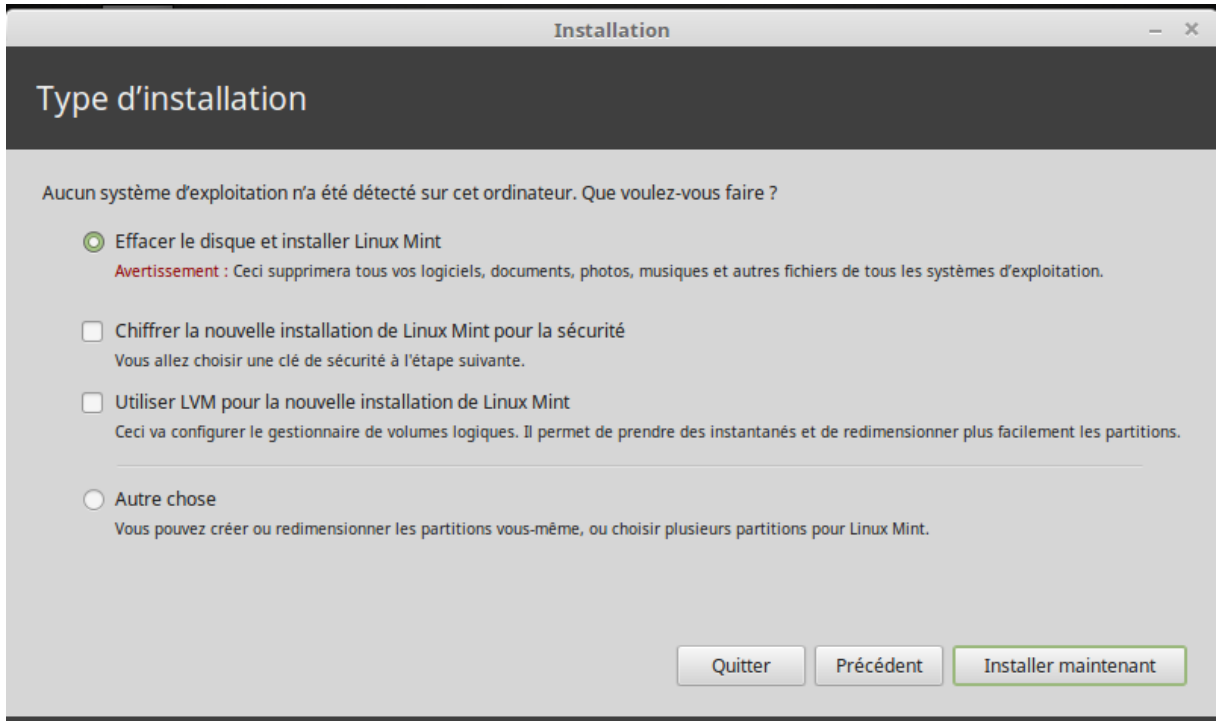

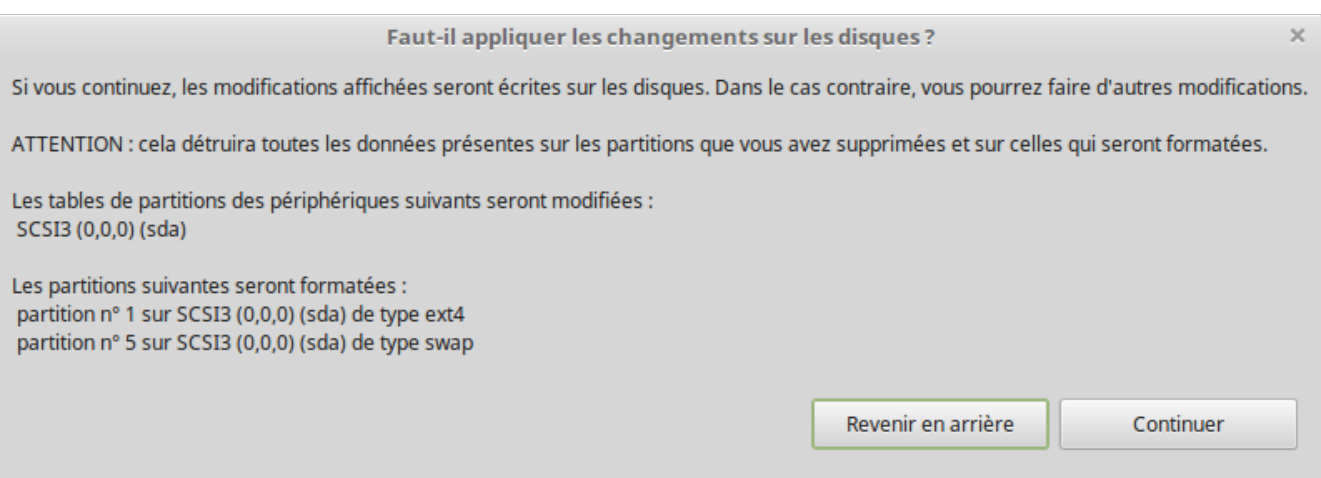

Choisisser votre position géographique sur la carte en cliquant sur la ville la plus proche de chez vous. Le but de cette étape est d'identifier votre fuseau horaire. Assurez-vous que l'heure actuelle s'affiche correctement, et cliquez sur le bouton « continuer ».

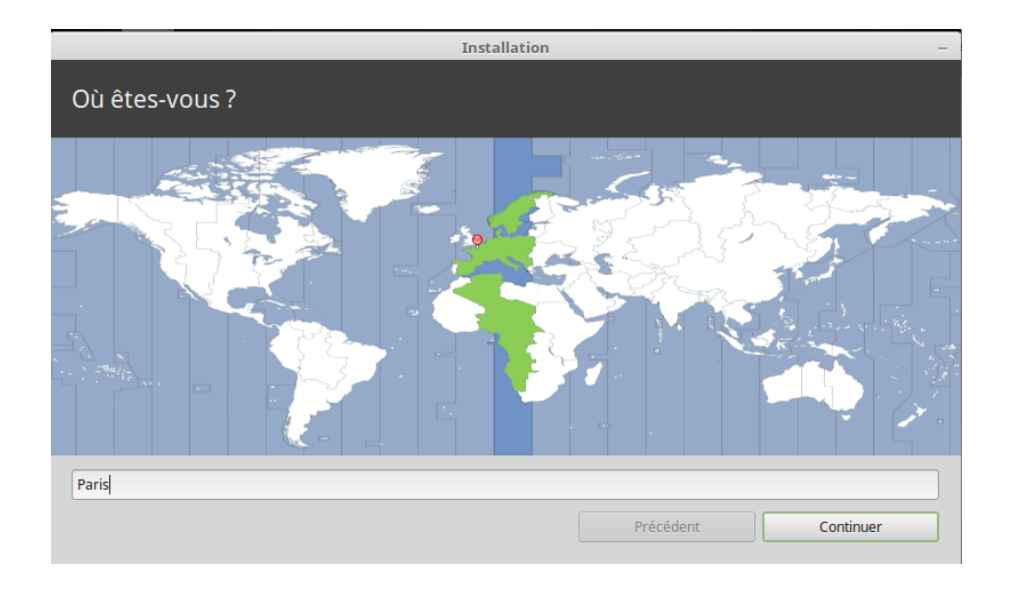

Sélectionner votre type de clavier. Si vous n'êtes pas sûr(e) du choix qui correspond à votre clavier, cliquez dans le champ en bas de cette fenêtre et commencez à taper sur votre clavier.

Vérifier que les touches que vous tapez correspondent bien aux caractères qui apparaissent dans ce champ, et pour vous assurer que votre choix de clavier est correct. Certains choix de clavier ne diffèrent que par les accents et/ou les chiffres et les signes de ponctuation : testezles donc également.

Lorsque vous êtes prêt(e), cliquez sur le bouton « continuer ».

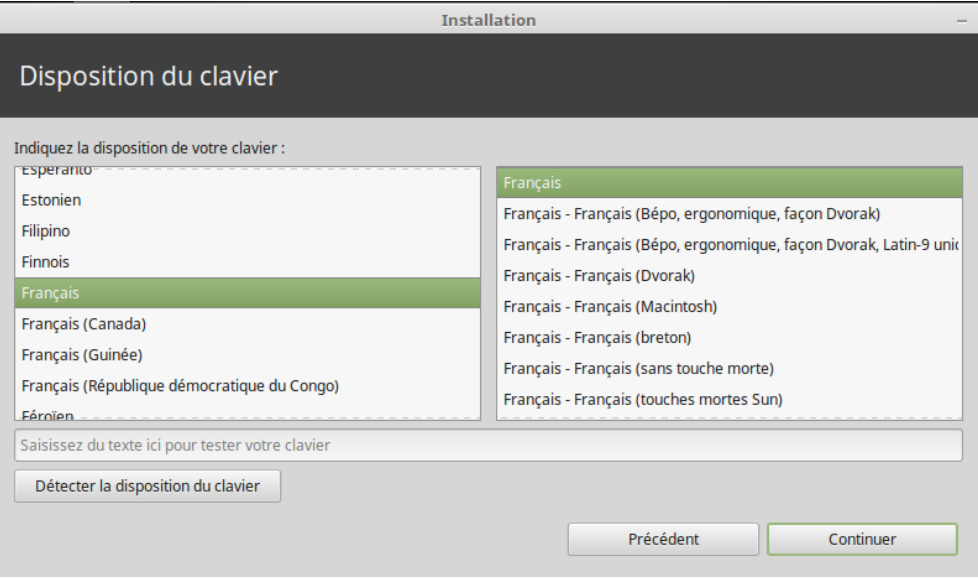

Saisir votre nom, ainsi qu'un nom d'utilisateur et un mot de passe. Chaque fois que vous utiliserez Linux Mint, vous utiliserez votre compte avec ce nom d'utilisateur et ce mot de passe. Une fois que Linux Mint est installé, vous serez en mesure de définir d'autres comptes utilisateurs si d'autres personnes sont appelées à utiliser cet ordinateur.

Donner également un nom à votre ordinateur. Ce nom sera utilisé par votre ordinateur sur le réseau, ou dans divers endroits du système. Si vous n'avez jamais pensé à nommer votre ordinateur, c'est le moment. Les gens choisissent généralement une fleur (dahlia, rose, tulipe) ou une planète (Mars, Jupiter, Pluton) comme noms pour les ordinateurs de leur réseau. Vous êtes entièrement libre, mais assurez-vous de choisir un nom que vous retiendrez aisément.

*Remarque : les lettres majuscules, espaces et caractères spéciaux sont interdits dans les noms d'utilisateur et dans les noms d'ordinateurs.*

Si vous êtes le(la) seul(e) utilisateur(trice) de l'ordinateur, et que vous souhaitez "contourner*"* l'écran de connexion, cocher l'option "S*e connecter automatiquement"*. Lorsque vous êtes prêt(e), cliquez sur « continuer ».

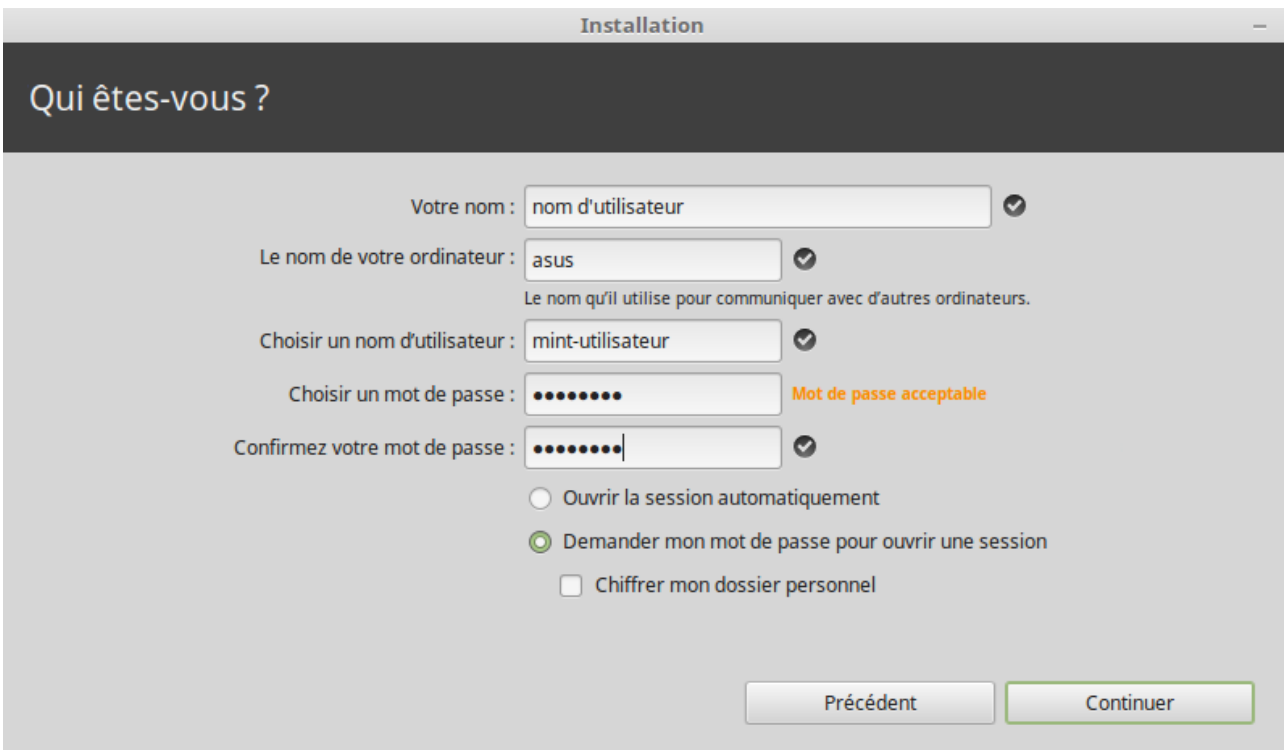

L'installation devrait prendre normalement entre 10 et 15 minutes.

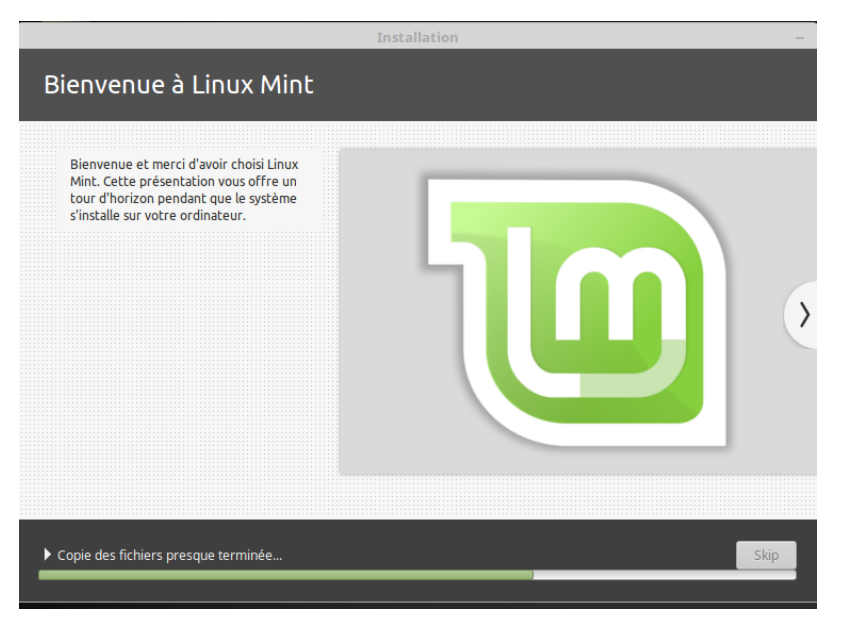

Une fois l'installation terminée, cliquer sur le bouton "R*edémarrer maintenant",* et l'environnement généré par le "support live" va s'éteindre.

A l'invite, retirer le support live et appuyer sur "Entrée". Votre PC est maintenant prêt à démarrer Linux Mint à partir du disque dur.

## <span id="page-16-0"></span>**La séquence de démarrage**

Après redémarrage, si vous avez plus d'un système d'exploitation installé, vous devriez voir s'afficher un "menu de démarrage".

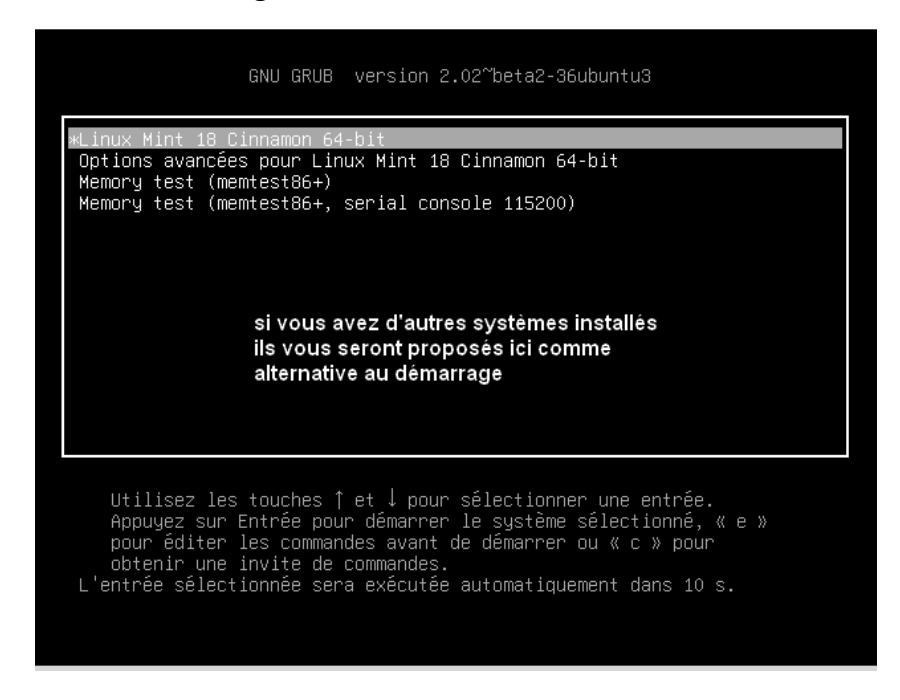

Le programme d'installation détectera éventuellement si vous avez d'autres systèmes d'exploitation sur votre ordinateur,

Une fois que Linux Mint a fini de se charger, vous devriez voir un nouvel écran vous invitant à entrer votre nom d'utilisateur et votre mot de passe. ( *sauf en connexion automatique* )

Cet écran est le « Gestionnaire d'affichage Mint »*, (Mint Display Manager)* et est communément appelé

« MDM ». Entrer le mot de passe que vous avez choisi durant l'installation.

*Remarque : Par défaut, votre mot de passe "root" (administrateur) est le même que celui que vous avez choisi durant l'installation. Si vous ne comprenez pas ce que cela signifie, ne vous en préoccupez pas.* 

## <span id="page-17-0"></span>**Présentation du bureau Linux Mint**

Cette section du guide se concentrera sur les technologies et les outils spécifiques à Linux Mint, et fournira des informations sur certaines des applications et des technologies inclues par défaut dans l'édition Cinnamon

### **L'environnement Cinnamon**

Le "bureau" est la partie (du système d'exploitation) responsable des éléments qui apparaissent sur le bureau : le panneau de présentation, le fond d'écran, le Centre de Contrôle, les menus, etc.

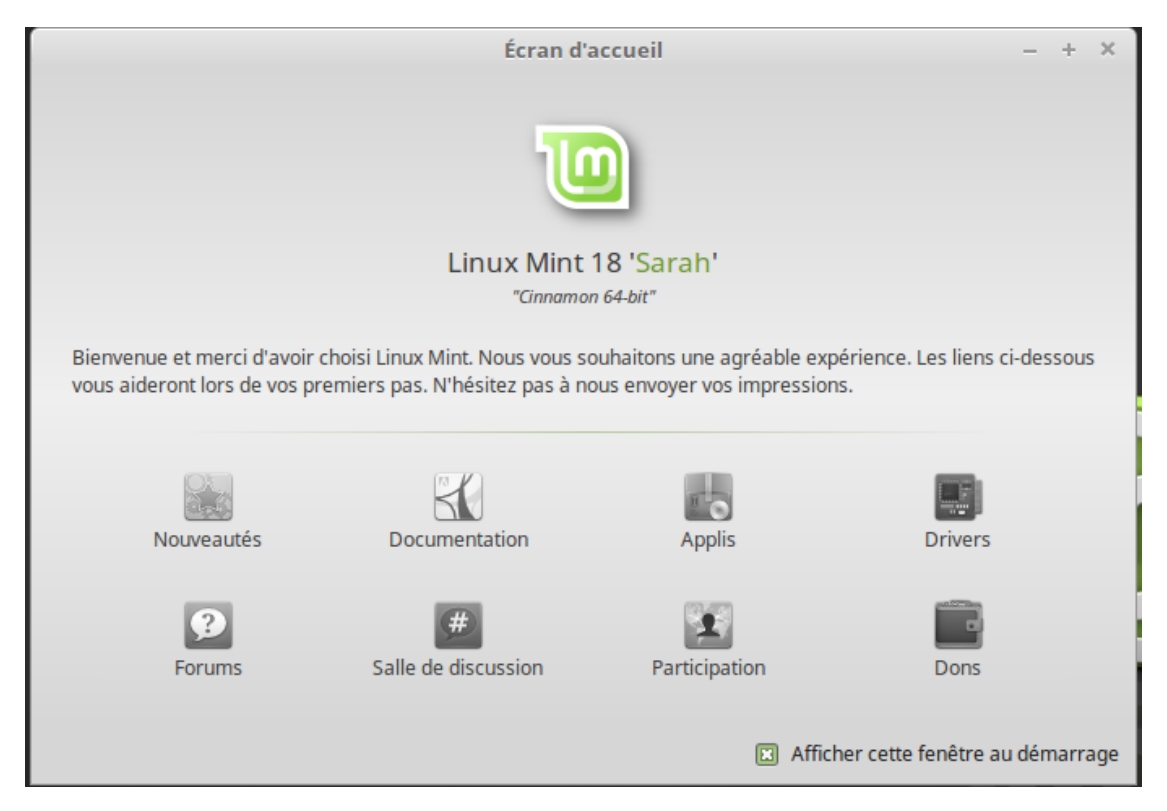

### <span id="page-18-1"></span>**Paramètres du bureau,**

Le bureau est un outil qui vous permet de configurer rapidement les aspects les plus utilisés de votre environnement graphique Cinnamon.

Lancer en cliquant sur "Menu" (en bas à gauche de votre écran), puis sélectionner "Préférences" et cliquer sur "Paramètres du bureau".

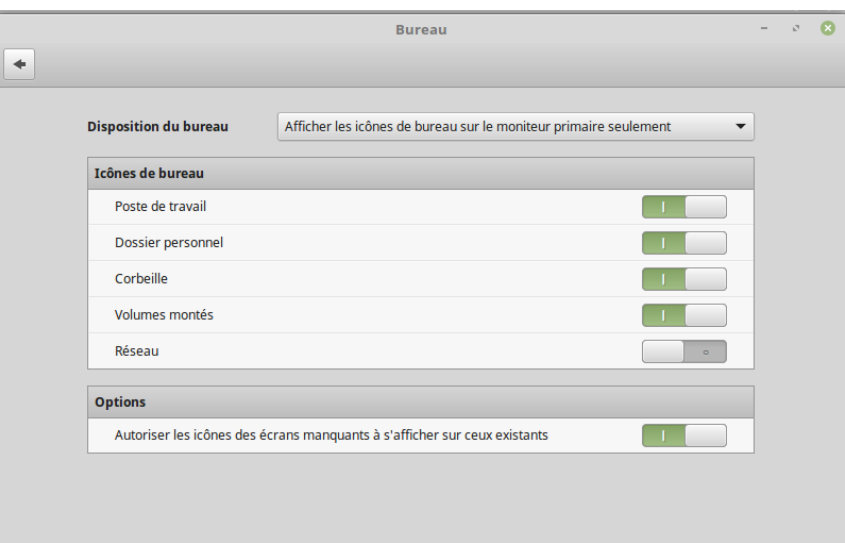

### <span id="page-18-0"></span>**Le Menu**

Linux Mint possède un système de menu par défaut Cinnamon.

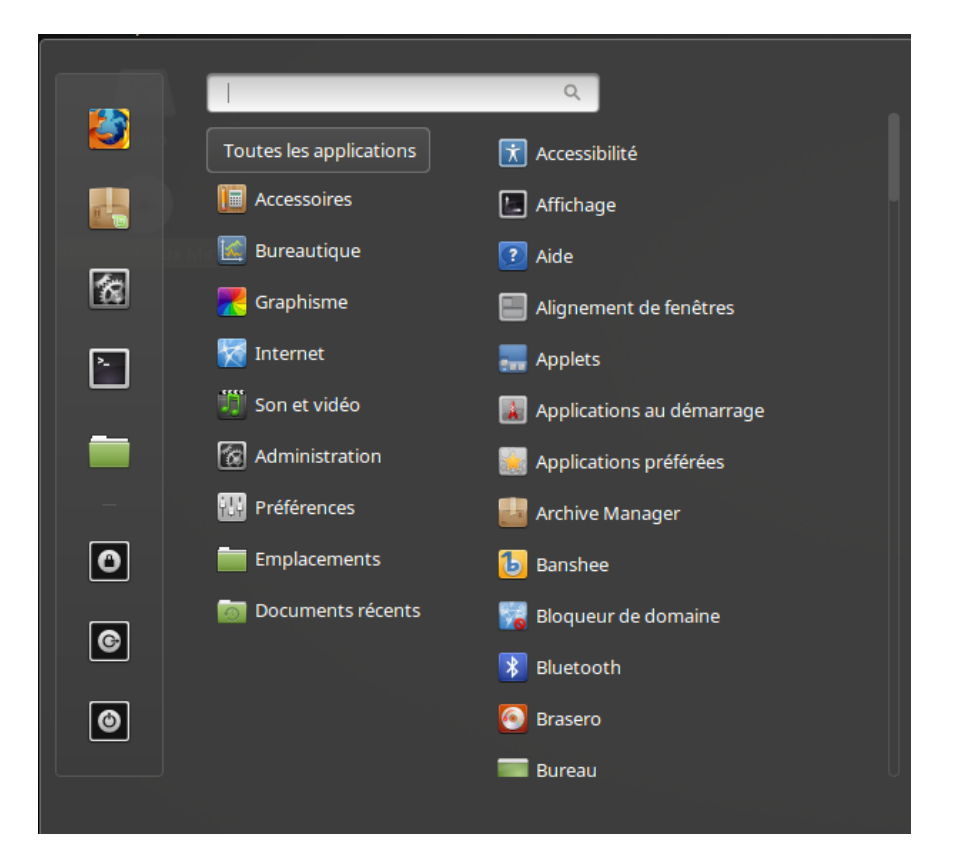

Pour ouvrir le menu, cliquer sur le bouton "Menu" (en bas à gauche de votre écran) ou appuyer sur la touche

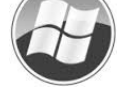

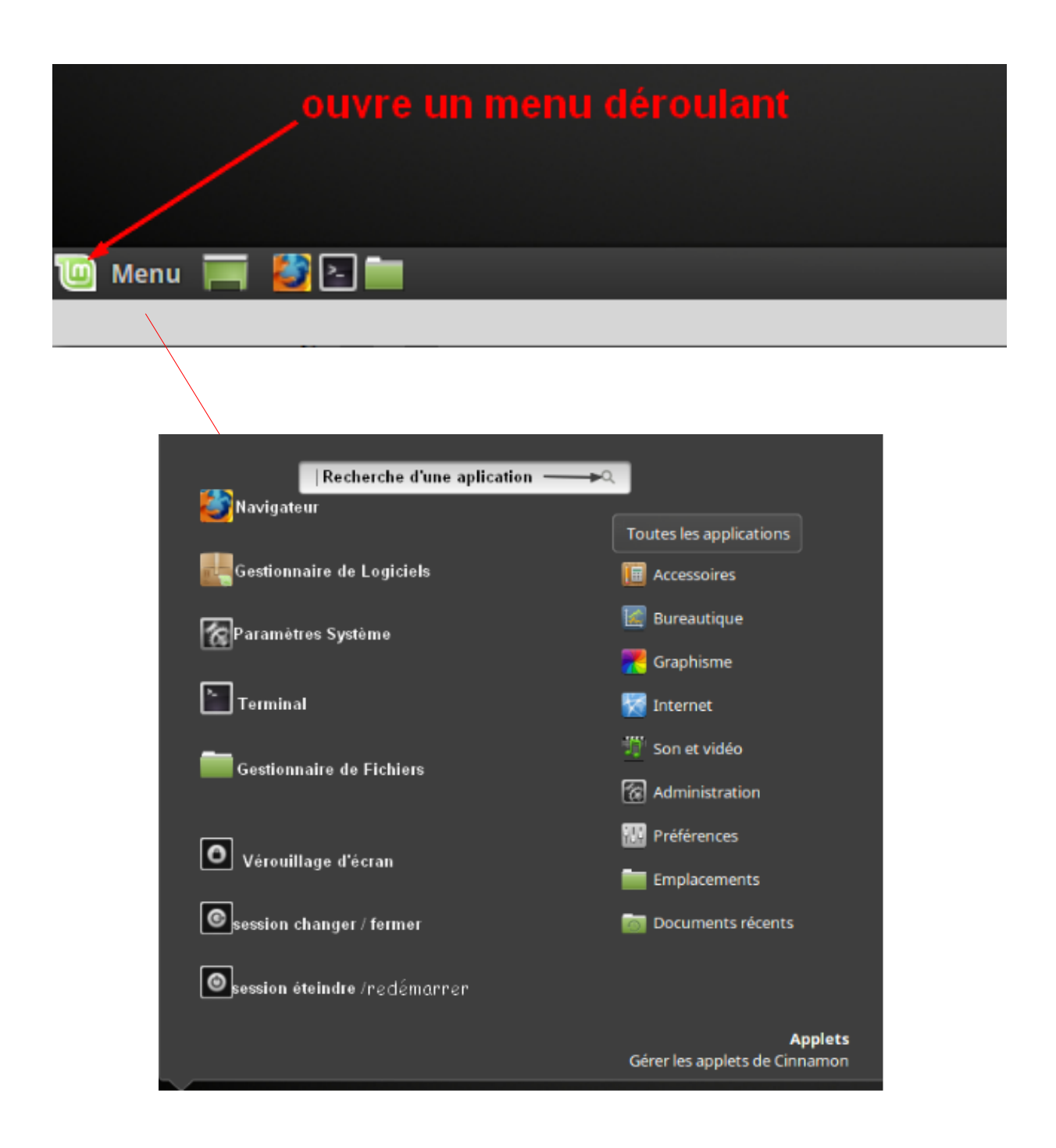

**La fonction du champ "recherche"**

**Si vous ne vous souvenez plus comment retrouver une application particulière dans le menu ou simplement si vous désirez y accéder rapidement, vous pouvez utiliser la fonction de recherche du menu (Rechercher:).** 

### <span id="page-20-0"></span>**Le menu "Applications**

Le DVD Linux Mint est compressé et contient environ 3 GB de données. Les applications incluses par défaut font partie de ce que l'on appelle "la sélection de logiciels par défaut".

Puisque l'un des objectifs de Linux Mint est d'être simple à utiliser et de fonctionner directement à l'issue de l'installation, une série d'applications est incluse par défaut afin de vous permettre d'accomplir des tâches communes et/ou importantes.

Dans la partie droite du menu, vous pouvez remarquer toutes les applications installées. Elles sont organisées par catégories. La première catégorie est baptisée "Toutes les applications"

Les deux dernières catégories, "Préférences" et "Administration", regroupent les outils et les applications qui vous permettent de configurer et d'administrer Linux Mint. Nous nous concentrerons sur ces applications plus tard, car elles sont également présentes dans le Centre de Contrôle.

Les catégories du milieu regroupent la plupart des applications dont vous aurez besoin au quotidien. Au fur et à mesure que vous installez des logiciels, d'autres catégories peuvent apparaître.

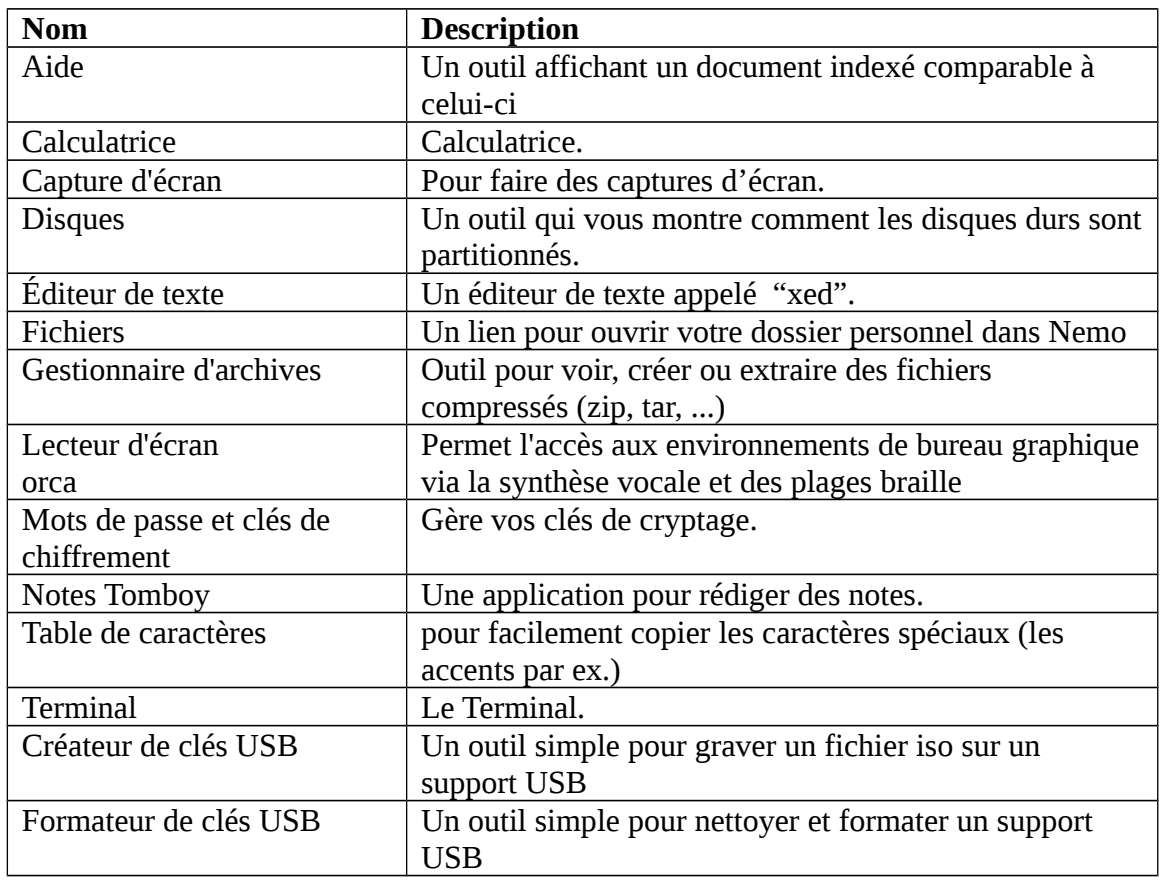

Dans "Accessoires", vous trouvez les logiciels suivants:

Dans "Éducation", vous trouverez les logiciels suivants:

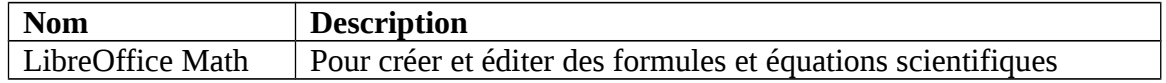

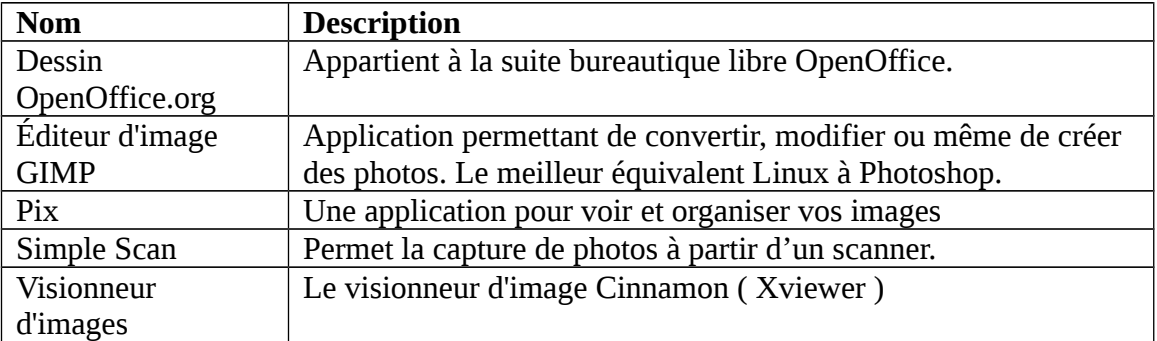

Dans "Graphisme", vous trouverez les logiciels suivants:

Dans "Internet", vous trouvez les logiciels suivants:

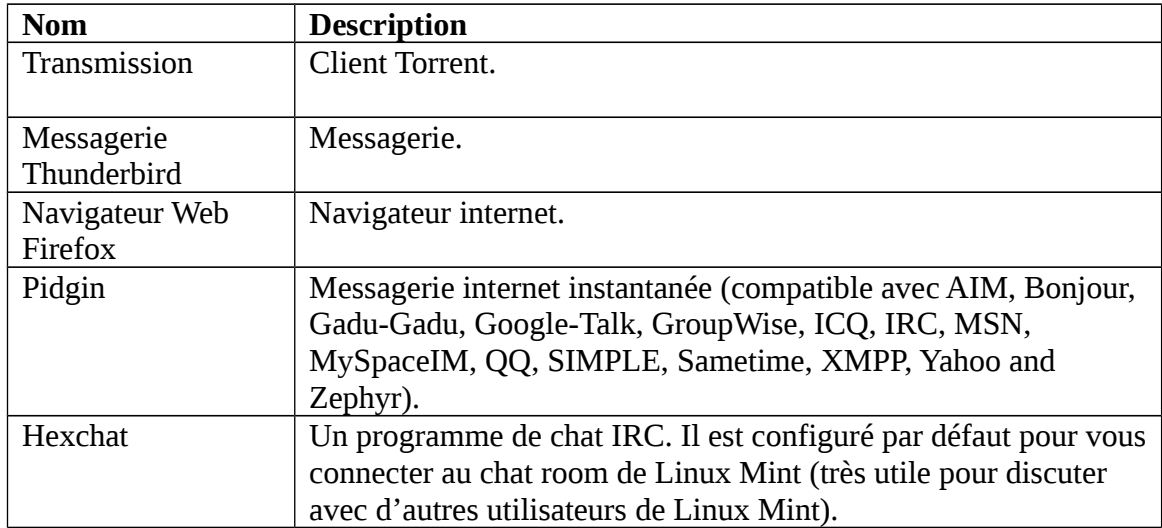

Dans "Bureautique", vous trouvez les logiciels suivants:

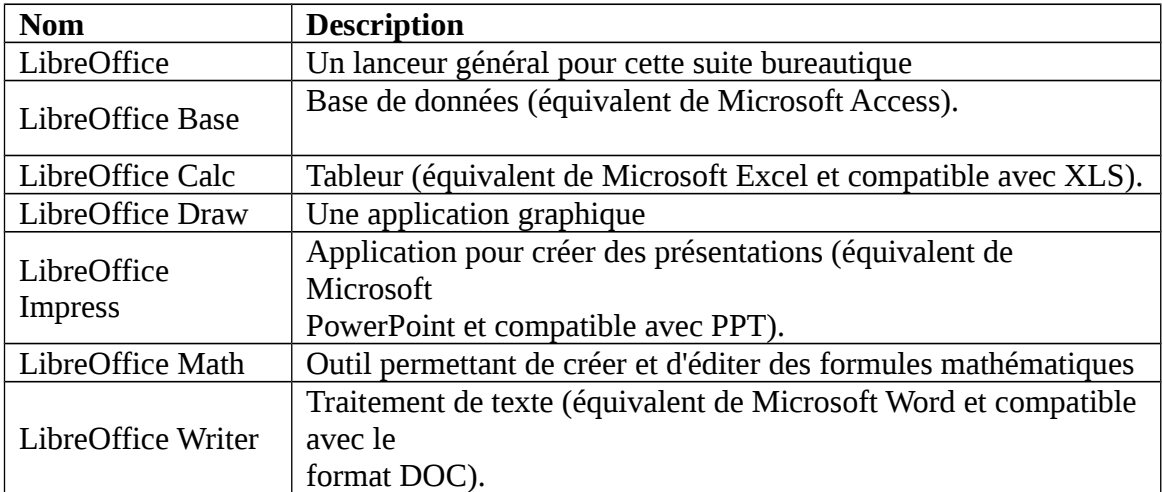

Dans "Son & Vidéo", vous trouvez les logiciels suivants:

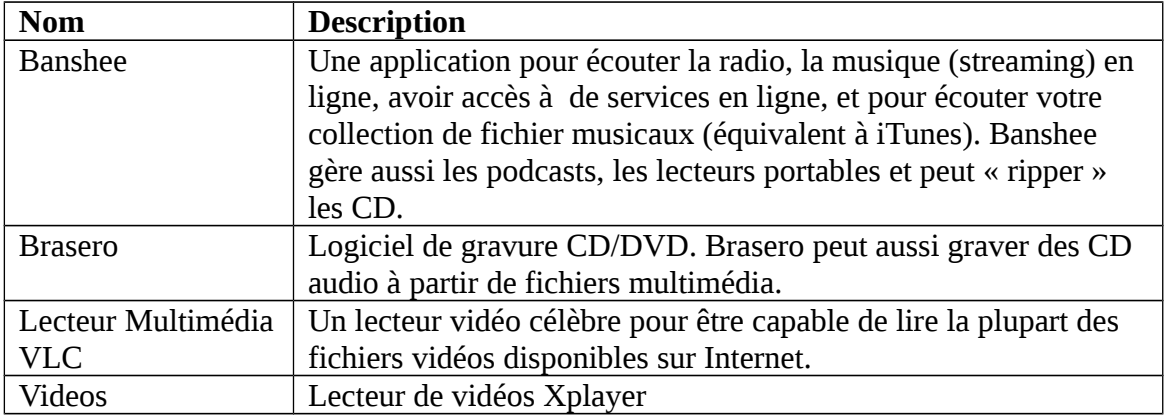

Le bouton "**G***estionnaire de logiciels*" lance le Gestionnaire de logiciels de Linux Mint. Ce programme constitue le meilleur moyen d'installer des logiciels sous Linux Mint. Nous reparlerons de cet outil plus tard. Pour l'instant, attachons-nous aux autres options. Pour des raisons de sécurité, vous devrez entrer votre mot de passe afin d'accéder aux droits administrateurs.

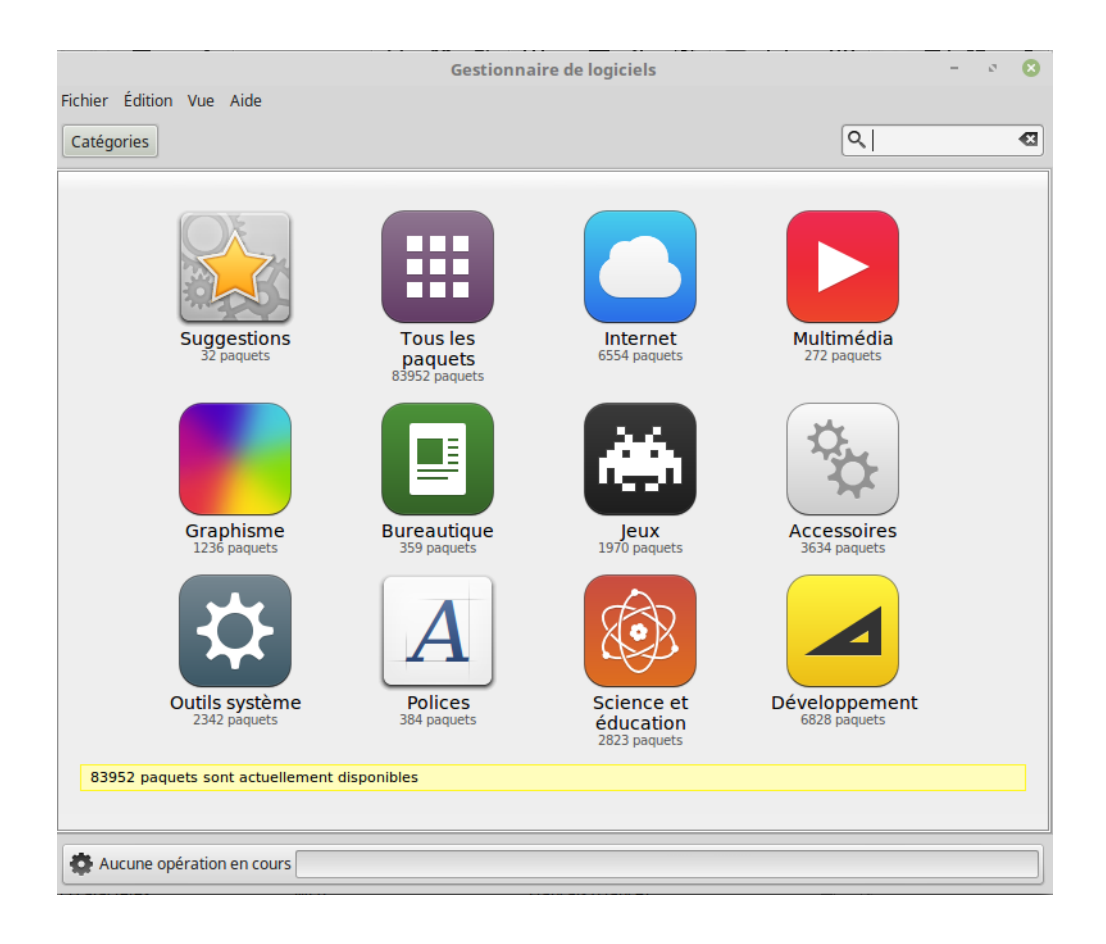

## **Différentes fonctions de Cinnamon**

**L'emplacement "Ordinateur"** vous montre les différents volumes de stockage présents dans votre ordinateur. Si vos partitions sont déjà définies, et "Paramètres du bureau" est paramétré pour afficher les "volumes montés" (points de montage définis) sur le bureau, alors vous n'aurez probablement pas besoin d'accéder à cet endroit très souvent. Toutefois, si vous choisissez de ne pas afficher les "volumes montés" sur votre bureau, ou si vous avez à monter une partition qui ne possède pas de point de montage par défaut, cet endroit peut s'avérer très utile.

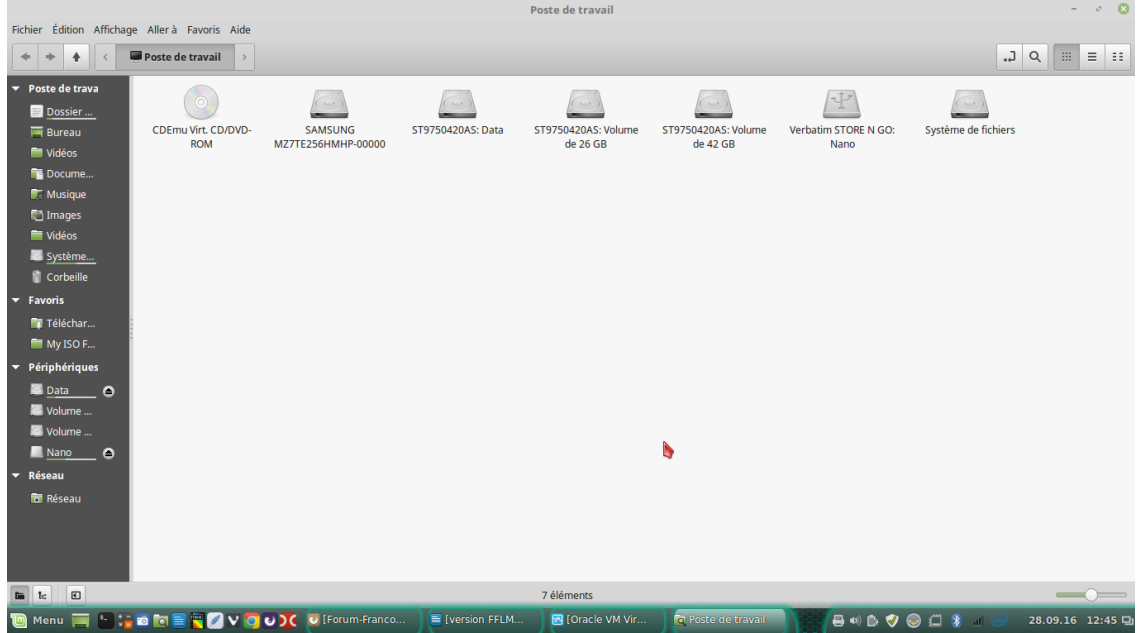

En revanche, l'icône de l'emplacement "Dossier personnel" sera probablement celle que vous utiliserez le plus.

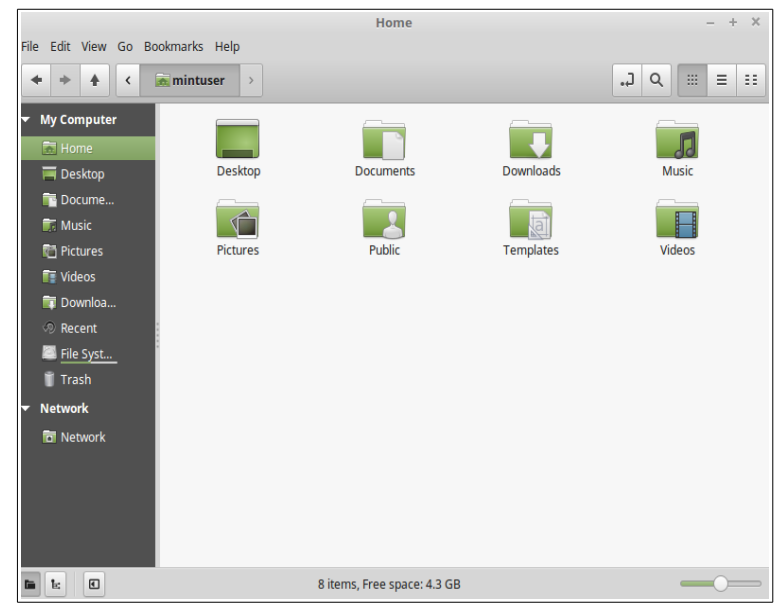

Si vous avez déjà utilisé Cinnamon auparavant, vous êtes probablement habitué(e) à cliquer sur l'icône "Dossier personnel" placé sur le bureau. Lorsque les fenêtres sont ouvertes et lorsque le bureau n'est pas complètement visible, le menu peut s'avérer utile en vous fournissant un moyen d'accéder rapidement à votre "dossier personnel".

- Le **"Dossier Personnel"** a pour objectif de vous fournir un endroit où ranger toutes vos données personnelles.
- Le **dossier "Bureau"** correspond à ce qui est affiché sur votre bureau, et tout fichier placé là sera automatiquement affiché sur votre bureau. Le même effet peut être obtenu en faisant simplement glisser le fichier sur le bureau.
- Le **dossier "Réseau"** vous montre simplement les autres ordinateurs, des services partagés, des domaines et des groupes de travail présents sur votre réseau.
- Le **dossier "Corbeille"** est l'endroit où atterrissent les fichiers que vous supprimez.

Lorsque vous faites un clic-droit sur un fichier, vous pouvez soit le "mettre à la corbeille", soit le "supprimer". Si vous choisissez "Supprimer", le fichier sera définitivement supprimé et vous ne serez pas en mesure de le récupérer. Si vous choisissez "Mettre à la corbeille", il sera déplacé dans la corbeille qui est accessible à partir du menu. De là, vous serez en mesure de le faire glisser et de le déposer à un autre endroit, si vous souhaitez le restaurer. Supprimer définitivement un ou plusieurs fichiers, ou sélectionner "Vider la corbeille", si vous souhaitez supprimer définitivement tous les éléments présents dans le dossier "Corbeille".

### <span id="page-24-0"></span>**Le menu "Système"**

Il y a un certain nombre de choix dans ce menu. Cette section vous permet d'accéder rapidement aux outils de paramétrage les plus importants du système.

Le bouton "paramètres système*"* lance le Centre de Contrôle de Cinnamon. Cette application vous permet de configurer tous les aspects de l'environnement Cinnamon et de l'ordinateur en général. Nous détaillerons tous les éléments de ce centre de contrôle ultérieurement.

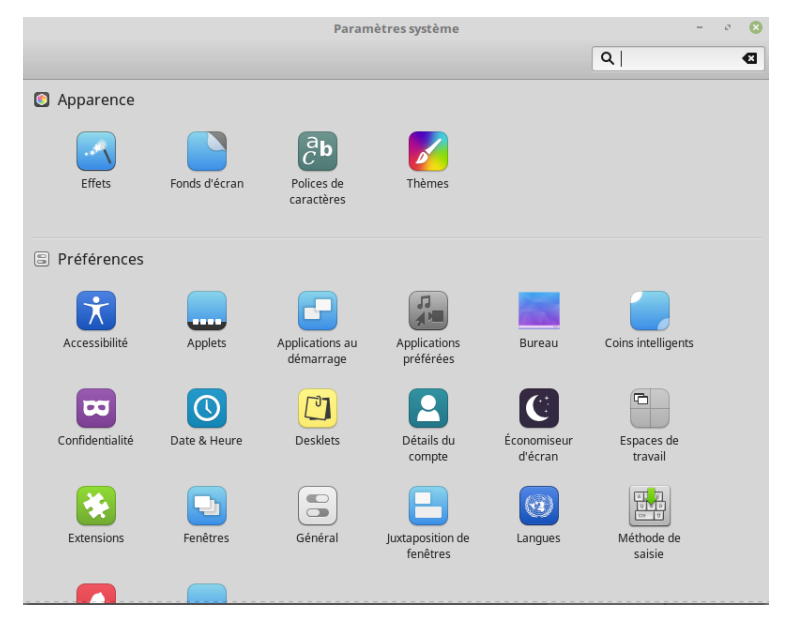

## <span id="page-25-0"></span>**Le Terminal**

Le Terminal **l**ance une application du même nom qui vous permet d'entrer des lignes de commande directement au clavier. Si vous êtes un habitué de Microsoft Windows, vous pensez peut-être que c'est complètement dépassé, parce que dans Windows, la ligne de commande n'a pas beaucoup progressé depuis "l'invite de commande" DOS cachée dans le menu "accessoires"… L'une des façons par lesquels Linux se différencie de Windows , car il est souvent utilisé comme un moyen d'exercer un contrôle plus direct sur son ordinateur. Nous vous accordons que ce n'est pas l'application la plus visuellement attractive de toutes celles incluses dans Linux Mint, mais elle vaut la peine d'être connue, et c'est de loin la plus puissante. Et une fois maîtrisée, ce n'est en fait pas si difficile à utiliser.

En fait, il est utile de comprendre que chaque commande que vous exécutez, en utilisant une interface graphique, passe par le Terminal. Lorsque vous cliquez sur une icône du menu, par exemple, vous demandez à Cinnamon d'envoyer une instruction textuelle au Terminal.

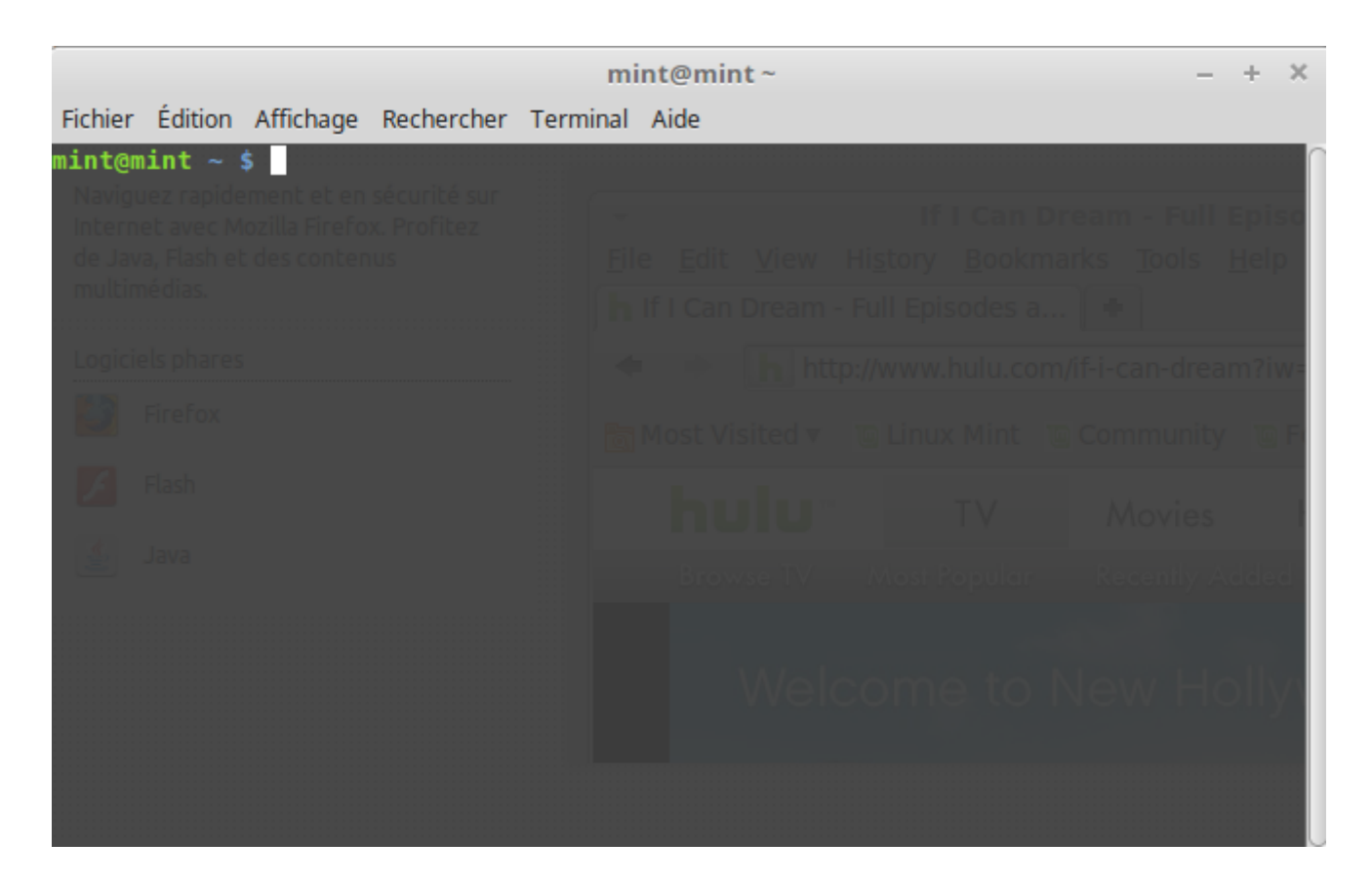

Tôt ou tard, cependant, vous vous retrouverez probablement dans une situation qui vous forcera à utiliser directement le Terminal, soit pour accéder à des commandes non disponibles via l'interface graphique*,* soit pour effectuer une tâche de manière plus efficace. Eh Oui… vous avez bien lu ! Cela peut être plus efficace de taper une seule (ligne de) commande, pour certaines tâches, que d'ouvrir tout un tas de fenêtres pour arriver au même résultat. Plus vous l'utiliserez, plus vous en viendrez à l'aimer.

Rappelez-vous de ces choses que vous détestiez étant enfant, et dont vous ne pourriez plus vous en passer maintenant ? Le Terminal est l'une de ces choses. Dans quelques semaines, vous y serez complètement accro. Vous commencerez à vous sentir réellement aux commandes de votre ordinateur. Il y aura des moments où vous ne serez pas obligé(e) d'y avoir recours, mais vous l'utiliserez quand même, parce que pour certaines tâches, c'est plus rapide, plus précis, plus adaptable et pour tout dire plus simple à utiliser que les interfaces graphiques équivalentes. Et tous ceux qui vous regarderont, penseront que vous êtes un expert.

Le bouton "Verrouiller l'écran" permet de bloquer l'utilisation de votre bureau en votre absence, votre mot de passe vous sera demander afin de vous permettre de revenir sur votre bureau.

Le bouton "Déconnexion" lance une boîte de dialogue qui vous permet de vous déconnecter ou de changer d'utilisateur.

Le bouton "Quitter" lance une boîte de dialogue qui vous permet de:

- "Mettre en veille" : enregistre votre session en RAM et met votre ordinateur en veille jusqu'à ce que vous pressiez une touche.
- "Hiberner" : enregistre votre session sur disque dur et votre ordinateur s'éteint.
- "Redémarrer" : redémarre votre ordinateur.
- "Éteindre" : éteint l'ordinateur.

*Remarque : Il est également possible de verrouiller l'ordinateur en pressant CRTL +ALT + L.*

#### <span id="page-26-0"></span>**Définir vos applications favorites**

Vous utiliserer certaines applications plus que d'autres, et vous constaterez rapidement que vous souhaitez accéder rapidement à ces applications utilisées régulièrement.

Le menu vous permet de définir ces applications "favorites" et de le garder dans un menu spécial pour en disposer facilement.

Faites un clic-droit sur une application de votre choix avec le menu et sélectionner "Ajouter aux favoris".

#### **Fabriquer vos propres raccourcis**

Si vous n'aimez pas l'idée d'avoir des applications "favorites", vous pouvez tout simplement utiliser votre tableau de bord *(*barre en bas de votre écran*)* ou votre bureau, afin d'obtenir le même résultat (avoir un accès rapide à vos applications). Faites simplement un clic-droit sur l'application de votre choix depuis le menu et choisir «Ajouter au tableau de bord » ou « Ajouter au bureau ».

#### **Changer l'apparence du Menu**

Vous pouvez personnaliser le menu de plusieurs façons. Faites un clic-droit sur "Menu" et sélectionner "configurer".

L'outil de configuration du menu apparaît alors. Ici, vous pouvez modifier presque tous les aspects du menu Cinnamon.

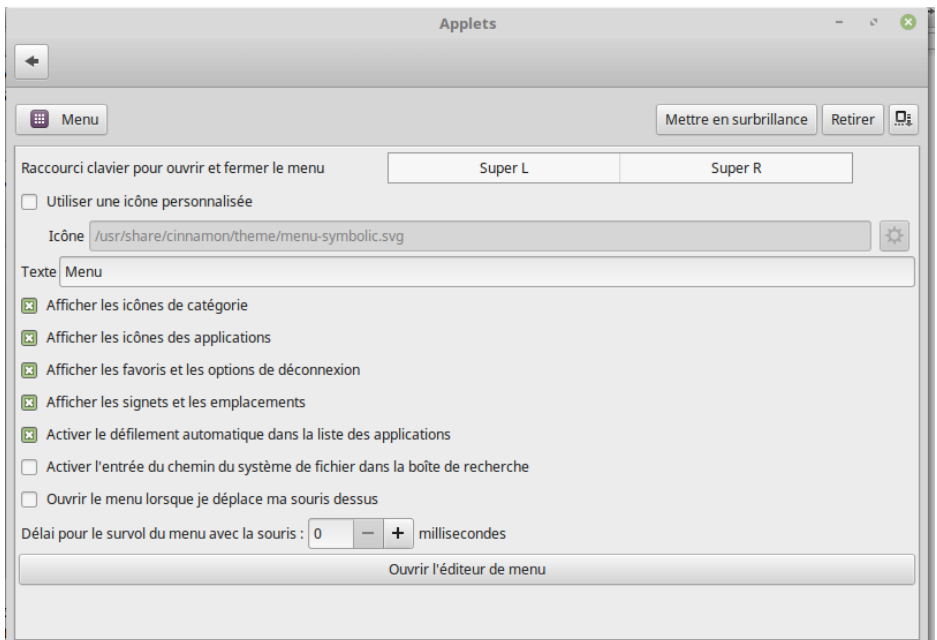

### <span id="page-27-0"></span>**Restaurer les paramètres par défaut**

Si vous souhaitez revenir aux paramètres par défaut, dans le menu de configuration, cliquer sur ouvrir l'éditeur de menu et choisir « Restaurer la configuration par défaut »

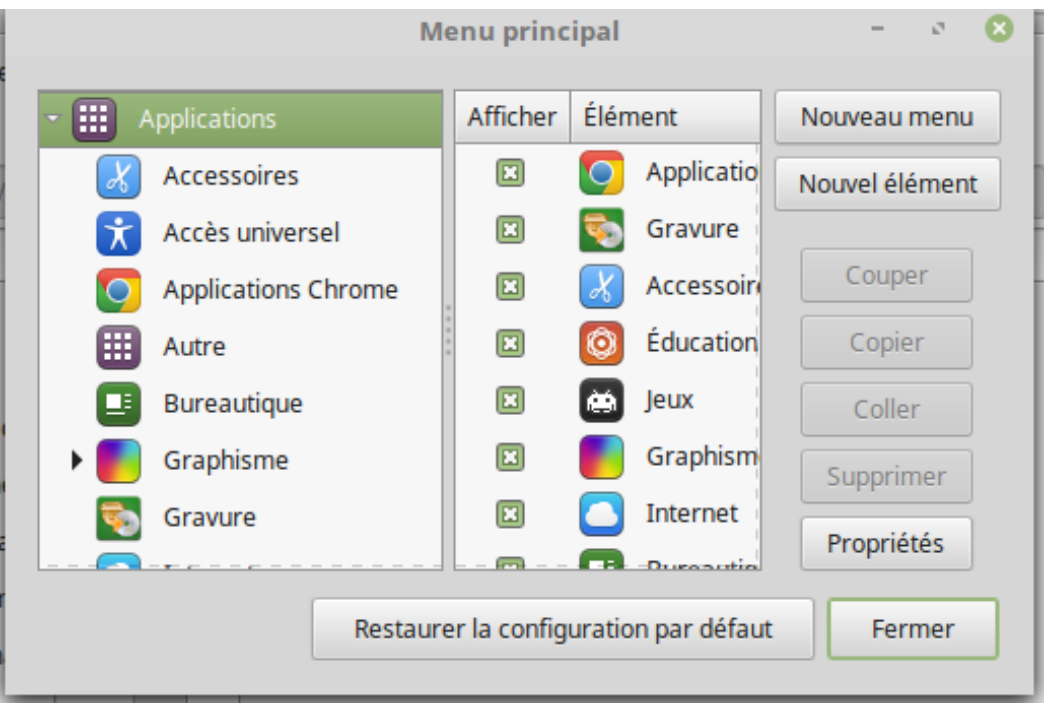

### <span id="page-28-1"></span>**Lancer automatiquement des applications lorsque vous vous connectez**

Vous pouvez effectuer un clic-droit sur n'importe quelle application dans le menu préférences, → applications au démarrage, ajouter l'application désirée elle sera lancée automatiquement à chaque ouverture de session. Ceci peut être désactivé en suivant la même procédure.

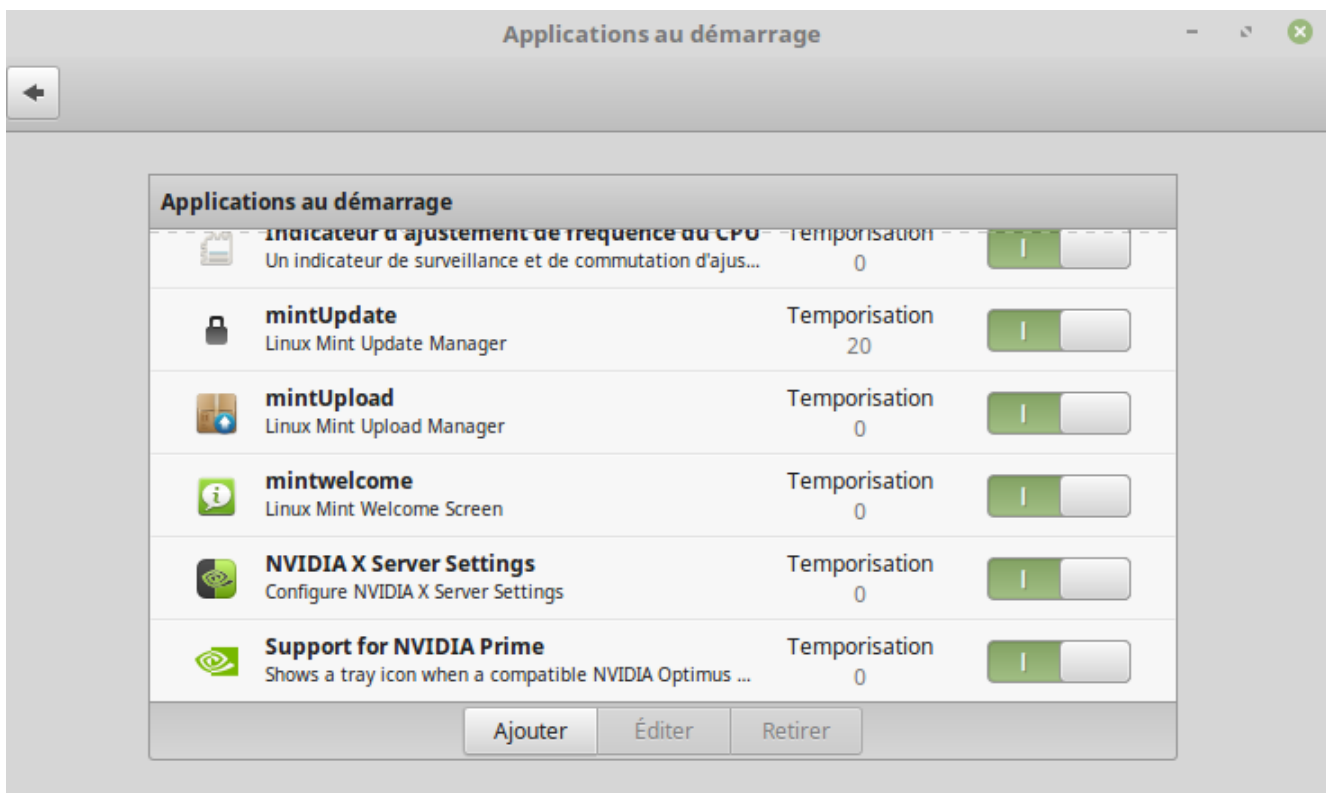

## <span id="page-28-0"></span>**Gestion des logiciels**

### **Gestion des paquets sous Linux Mint**

Si c'est la première fois que vous installez Linux Mint, alors, le concept d'organisation des logiciels en "paquets" ne doit pas vous être familier. Vous serez vite habitué(e) à la gestion des paquets et vous apprécierez les avantages que cela comporte en termes de sécurité, de contrôle et de facilité d'utilisation.

Nous avons essayé de faire en sorte que (presque) toute votre configuration soit détectée et que les pilotes soient installés automatiquement, de sorte à ce que votre ordinateur soit prêt à être utilisé dès la fin de l'installation. Nous avons également essayé de faire en sorte que vous puissiez réaliser un maximum de choses que vous désirez faire, sans avoir à chercher partout des logiciels tiers sur internet. Vous aurez peut-être remarqué que votre système Linux Mint possède déjà une suite bureautique complète, un logiciel de retouche d'image de qualité professionnelle, une messagerie instantanée, un client IRC, un logiciel de gravure, et plusieurs

logiciels de lecture multimédia (ainsi que de nombreux autres accessoires de base). Calmezvous, tout va bien ! Vous n'avez rien volé ! C'est exactement à ça que servent les logiciels libres ! Et ce qui est vraiment fantastique avec la gestion des paquets dans Linux Mint, c'est que vous n'aurez généralement pas à chercher très loin des logiciels supplémentaires, même quand viendra le moment où vous voudrez plus de fonctionnalités de la part de votre système Linux Mint.

Cette section a pour but de vous expliquer comment cela fonctionne, et quels sont les avantages que cela peut vous apporter. C'est un peu long, mais nous espérons que cela vous donnera une bonne compréhension de la philosophie résidant derrière la gestion des paquets et des raisons pour lesquelles, c'est considéré comme une Bonne Chose (une expression courante écrite en majuscules par les utilisateurs de Linux pour désigner quelque chose qui se trouve indéniablement dans la catégorie du bon). Si vous êtes pressé(e), vous pouvez passer directement à la section suivante dans laquelle, est indiqué comment utiliser dans les faits le système des paquets.

Les problèmes soulevés par la recherche, le téléchargement puis l'installation de logiciels payants à partir des sites internet de vendeurs sont multiples :

> ◦**Il est difficile, voire impossible, de savoir si le logiciel a été testé pour fonctionner avec votre système.**

> ◦**Il est difficile, voire impossible, de savoir si le logiciel va interagir avec les autres logiciels installés sur votre système.**

> ◦**Il est difficile, voire impossible, de savoir si vous pouvez placer votre confiance sur ce logiciel développé par des inconnus, et que celui-ci ne causera pas de problèmes, volontairement ou par négligence, à votre système.** *Même si vous connaissez le développeur d'un logiciel particulier, vous ne pourrez jamais être complètement sûr(e) que vous n'êtes pas en train de télécharger un exécutable auquel aurait été substitué un type quelconque de virus (malware) par un tiers mal intentionné.*

En outre, le problème avec le téléchargement et l'installation de logiciels différents provenant de développeurs multiples, c'est qu'il n'y a aucune structure coordinatrice. Avant de dire "et alors ?", demandez-vous comment vous allez maintenir tous ces logiciels à jour. Si vous êtes fatigué(e) d'un programme et que vous souhaitez le supprimer, comment connaîtrez-vous la manière d'y parvenir ? Le logiciel en question peut être exempt d'une option de "désinstallation", et même s'il en possède une, la plupart du temps elle ne désinstallera pas proprement, ni entièrement le dit programme. A proprement parler, lorsque vous avez lancé l'installation de ce logiciel, vous avez abandonné partiellement le contrôle de votre ordinateur à un programme écrit par un complet inconnu.

Enfin, les logiciels distribués par ce biais sont souvent, par nécessité, non évolutifs. Cela signifie que non seulement, vous devez télécharger le programme lui-même, mais aussi l'ensemble des bibliothèques de données requises pour qu'il fonctionne. Puisqu'un développeur de logiciel tiers *(qui ne provient ni de vous, ni du développeur de votre système d'exploitation)* ne peut pas savoir de quelles bibliothèques vous disposez déjà sur votre système, le seul moyen de garantir que ce logiciel fonctionnera sur votre système, est de fournir l'ensemble des bibliothèques requises, en même temps, que le programme lui-même.

Cela implique des téléchargements plus lourds, et lorsque viendra le moment de mettre à jour une bibliothèque en particulier, il faudra le faire séparément pour tous les programmes qui l'utilisent, au lieu de le faire une fois pour toutes.

En résumé, la distribution de logiciels non-évolutifs provoque la duplication inutile de beaucoup de travail…

La gestion des paquets sous Linux Mint, et sur les systèmes d'exploitation GNU/Linux en général, existe maintenant depuis un certain temps et constitue la méthode de prédilection pour la gestion de logiciels, puisqu'elle permet d'éviter tous ces problèmes. Nous installons ainsi nos logiciels, automatiquement et en toute sécurité, depuis le début des années 1990.

Les logiciels sont tout d'abord écrits par un (ou des) développeur(s), comme vous pouvez l'imaginer, et cette étape du processus de production est appelée "en amont"*.* 

En tant qu'utilisateur d'une distribution Linux, vous êtes considéré comme le point le plus éloigné en "aval" de la chaîne (sauf si vous êtes un administrateur, auquel cas, *vos* utilisateurs sont le point le plus en aval, mais vous le saviez déjà puisque vous êtes administrateur!)

Une fois que les développeurs sont satisfaits du programme ou de la mise à jour du programme qu'ils ont écrit(e), ils publient son code source. Ils inscriront dans leur documentation, le nom des bibliothèques de données ou d'autres programmes dont ils se sont servis en écrivant leur programme. Cela se fait depuis un certain temps et il existe des procédures éprouvées et standardisées pour réaliser cela.

Remarquer, à quelques exceptions près habituellement soit les fabricants de composants qui publient des pilotes Linux, publient le vrai *code source* du programme, ou plutôt la liste des instructions qui composent ce programme sous une forme humainement compréhensible. Ceci comporte un certain nombre d'implications, mais surtout, dans le cadre de cette discussion, cela signifie qu'ils sont disposés à ce que leur logiciel soit scruté et passé en revue par n'importe qui disposant d'une connexion internet. Il est extrêmement difficile de cacher du code espion *(spyware)* dans votre programme lorsque vous laissez tout le monde examiner votre travail.

Le logiciel parvient ensuite aux "mainteneurs" de paquets, qui sont soit des bénévoles volontaires, soit des salariés travaillant pour une distribution Linux particulière (ex : Linux Mint).

Leur travail consiste à compiler le code source du logiciel, à le tester sur la distribution afin de s'assurer qu'il fonctionne, à résoudre les problèmes qu'ils rencontrent éventuellement, puis finalement à transformer en *paquet,* le code compilé *(i.e en langage machine)* du logiciel dans un format adapté.

Ce paquet contient le programme exécutable, les fichiers de configuration, et les instructions dont a besoin le gestionnaire de paquets pour réussir à l'installer.

Remarquer ce paquet ne contiendra généralement pas de bibliothèques statiques, puisqu'il n'en a pas besoin, les bibliothèques sont fournies par d'autres paquets, et sont par conséquent connues sous le nom de bibliothèques *partagées*. Votre logiciel de gestion de paquets saura si un paquet particulier requiert l'installation préalable d'un autre paquet (comme une bibliothèque partagée, par exemple), car, si vous vous souvenez bien, les bibliothèques de données et les paquets requis par le fonctionnement du logiciel ont été déclarés en amont, et cette information est comprise dans le paquet. Les instructions sont suffisamment précises pour que même des versions spécifiques d'autres paquets puissent être demandées afin d'assurer l'interopérabilité. Le paquet terminé est ensuite téléchargé vers un serveur de fichiers spécial, appelé un dépôt de logiciels.

C'est à partir de ce lieu unique que vous pouvez télécharger et installer les logiciels dont vous avez besoin. Vous saurez avec certitude que cet emplacement est digne de confiance, parce qu'il possède un certificat signé que votre gestionnaire de paquets vérifiera.

Vous saurez également que chaque paquet individuel que vous installez est sécurisé, car chaque paquet est lui-même signé d'une clé GPG, que votre gestionnaire de paquets va également vérifier. Il va même lancer MD5sums ou sha256sum. sur chaque paquet afin de s'assurer qu'aucune modification n'a eu lieu durant le téléchargement, exactement comme nous l'avons fait auparavant avec l'image ISO du Live CD.

Le gestionnaire de paquets a téléchargé les paquets que vous avez sélectionné, et il va suivre à la lettre

les instructions comprises dans le paquet afin d'installer parfaitement votre logiciel, et toutes ses dépendances, dans le bon ordre. Il n'y a pas de place pour l'erreur humaine.

si le paquet fonctionnait correctement sur l'ordinateur du technicien, alors, il doit fonctionner sur le vôtre, car le gestionnaire de paquet a suivi *exactement* la même procédure.

Lorsque vient le moment de vérifier les mises à jour de logiciels, votre gestionnaire de paquets va automatiquement comparer la version du logiciel que vous possédez avec celle disponible dans le dépôt, et faire tout le travail nécessaire pour que votre système fonctionne sans heurt et en toute sécurité.

Donc, si la version 2.4 de BestSoft a été téléchargée dans le dépôt, et que vous avez la version 2.3, le gestionnaire de paquets va comparer ces numéros, et vous proposer d'installer la dernière version, tout en prenant en compte, évidemment, les dépendances de la nouvelle version du logiciel.

Vous aimez ce que vous lisez ? La suite est bien mieux.

Les hommes font des erreurs et les ordinateurs non. De temps en temps, quelque chose peut mal se passer au cours de ce beau processus. Peut-être allez-vous, par accident, installer les mauvais pilotes pour un composant et cela va-t-il provoquer une panne ? Cela nous arrive à tous. Ou peut-être qu'il y a un bogue, ou peut-être que votre application préférée a été supprimée par le développeur du programme pour une raison quelconque ? Ces problèmes démontrent, paradoxalement, la force et la sécurité de la gestion des paquets.

Puisque votre gestionnaire de paquets garde la trace de tout ce qu'il a déjà fait, il est capable d'inverser le cours d'un processus d'installation, proprement et complètement. Il s'assurera que la suppression d'un paquet n'endommage pas d'autres, et vous pouvez même lui dire expressément de faire des choses comme de *ne pas* mettre automatiquement à jour certains

paquets, parce que vous aimez leur version actuelle, ou de revenir à une version précédente. Enfin, l'ensemble du processus est largement passé en revue par vos pairs. Parce que vous faites partie d'une large communauté d'utilisateurs de Linux, qui utilisent tous les mêmes dépôts pour obtenir leurs logiciels, et si quelque chose ne tourne pas rond, vous pouvez être absolument sûr(e) qu'il y aura un scandale, et que le problème sera rapidement résolu !

De toute façon, la distribution de logiciels dans les distributions GNU/Linux est particulièrement basée sur la confiance, à partir du moment où le développeur originel affiche son code source à la vue de tous, jusqu'à la discussion ouverte sur le site internet de la distribution. Vous pouvez être confiant dans les logiciels que vous récupérez, pas seulement en raison de tous les protocoles de sécurité déjà mentionnés, mais parce que si quelques problèmes se présentent, *tout le monde* en parlera !

Revenons à notre liste de problèmes et voyons ce que nous avons résolu :

 *Il est difficile, voire impossible, de savoir si le logiciel a été testé pour fonctionner avec votre système.*

Vous savez que le logiciel mis à votre disposition sur le dépôt a été minutieusement testé par le responsable du paquet, et que l'équipe qui effectue les tests travaille avec votre système d'exploitation. Ils ont à cœur d'exécuter les tâches correctement, surtout par principe, mais aussi parce que s'ils font des erreurs,

### *Il est difficile, voire impossible, de savoir si le logiciel va interagir avec les autres logiciels installés sur votre système.*

De même, les responsables des paquets s'assurent, au maximum, que ceux-ci n'entreront pas en conflit avec les autres paquets déjà proposés par leur distribution. Bien sûr, il se peut qu'ils n'aient pas tous les paquets (les plus récents) installés sur leurs machines de test (en fait, c'est même probable puisque ces "mainteneurs" construisent leurs paquets sur des installations de base afin de s'assurer qu'ils soient standardisés). Mais si un membre de la communauté des utilisateurs découvre un problème, il va sans aucun doute prévenir l'équipe de la distribution, et le problème sera réglé, ou tout du moins examiné afin d'être réglé. A moins que vous ne soyez un

Bêta testeur, il est peu probable que vous vous retrouviez dans ce cas, car c'est exactement à cela que sert le Bêta test.

 *Il est difficile, voire impossible, de savoir si vous pouvez placer votre confiance sur ce logiciel développé par des inconnus, et que celui-ci ne causera pas de problèmes, volontairement ou par négligence, à votre système.*

Ceux qui maintiennent les paquets ne sont guère enclins à mettre en paquets du code qu'ils savent dangereux pour les ordinateurs des utilisateurs (y compris les leurs !) Seuls les logiciels connus et vérifiés peuvent arriver jusqu'au dépôt.

 *Même si vous connaissez le développeur d'un logiciel particulier, vous ne pourrez jamais être complètement sûr(e) que vous n'êtes pas en train de télécharger un exécutable auquel aurait été substitué un type quelconque de virus (malware) par un tiers mal intentionné.*

En plus des mesures de sécurité habituelles mises en place par les institutions qui possèdent les serveurs (généralement de prestigieuses académies, universités ou structures de recherche, voire de grandes entreprises), le dépôt et les paquets euxmêmes sont sécurisés par des certificats et des clés GPG. Si un incident se produit, votre gestionnaire de paquets vous préviendra. L'auteur de ces lignes n'a jamais rencontré de problème de ce type, en dix ans de Linux.

### *Il est difficile de désinstaller/supprimer (toute trace d') un logiciel.*

Étant donné que le gestionnaire de paquets garde une trace de toutes ses opérations, il est tout à fait à même d'accomplir en sens inverse celles qu'il a effectuées par le passé, tout en s'assurant que la suppression d'un paquet ne provoquera pas d'échec dans le fonctionnement.

### *Je ne suis toujours pas convaincu.*

Bien! Postez donc un message sur les forums à ce propos si vous êtes réellement intéressé par la gestion des paquets, ou pour vous renseigner sur les expériences d'autres utilisateurs. Il faut répéter que la méthode de distribution de paquets dans GNU/Linux repose sur la confiance, donc, s'il y a un problème, nous voulons l'entendre !

### **Rumeurs**

Un dernier mot. Vous avez peut-être entendu des rumeurs selon lesquelles Linux n'est pas encore abouti, ou comme quoi si vous utilisez Linux, vous êtes un Bêta-testeur, voir éventuellement que les produits Linux sont instables.

**Ce sont des demi-vérités.** "Linux" ne sera jamais "abouti", de même qu'aucun système d'exploitation majeur ne peut être considéré comme "abouti". Depuis le noyau Linux jusqu'aux effets graphiques de votre bureau, tous les éléments de votre système d'exploitation seront *toujours* en cours de développement d'une façon ou d'une autre. Cela est dû au fait que les programmeurs travaillent dur pour nous tenir au courant des derniers développements en matière de programmation et de technologie du matériel.

Cela ne signifie *pas* que les logiciels qui vous sont proposés sont de mauvaises qualité. La base du système (qui constitue le cœur de Linux est en développement depuis vingt ans maintenant) est parfaitement mature, stable, et éprouvée.

S'il est vrai qu'il existe des versions instables de la plupart des logiciels installés sur votre système, *vous* ne les utiliserez jamais parce que vous n'êtes *pas* un Bêta-testeur. Vous savez que vous n'en êtes pas un, puisque vous lisez ceci. Les logiciels mis à votre disposition dans les dépôts, et que vous utilisez, seront *toujours* des versions stables et bien testées. A moins que vous ne décidiez d'utiliser les dépôts réservés aux testeurs (auquel cas, félicitations ! vous êtes maintenant un testeur !). C'est une fausse question, vraiment.

Donc, pour résumer avec un exemple, lorsque vous installez Opera, Real Player ou Google Earth sous Linux Mint, ces applications ne viennent pas de leurs développeurs originels (Opera, Real et Google). Bien sûr, celles-ci proviennent en amont de ces développeurs, mais elles ne deviennent accessibles qu'après avoir été proprement testées et mises en paquet.

En d'autre termes, vous ne manifesterez jamais le besoin de vous rendre sur internet pour rechercher des logiciels, puisque tout ce dont vous avez besoin est disponible et déjà testé pour vous et votre système par les équipes de Linux Mint et d'Ubuntu. Tout ce que vous avez à faire, c'est de choisir.

Linux Mint se mettra à jour automatiquement par le biais d'un outil appelé "Gestionnaire de Mises à jour", qui actualisera non seulement votre système d'exploitation, mais également tous les logiciels installés sur votre ordinateur.

C'est aussi simple. Waouh!

### <span id="page-34-0"></span>**Synaptic & APT (** *Advanced Packaging Tool* **)**

Si vous voulez installer plus d'une application ou que vous cherchez quelque chose qui ne se trouve pas dans le portail de logiciels, ni dans le gestionnaire de logiciels, Linux Mint vous fournit deux autres moyens d'installer des logiciels. Le premier est l'interface graphique baptisée "Synaptic" et l'autre est un outil de ligne de commande appelée "APT".

Voyons comment nous pouvons installer Unetbootin:

Ouvrir le menu et sélectionner → Gestionnaire de paquets synaptic

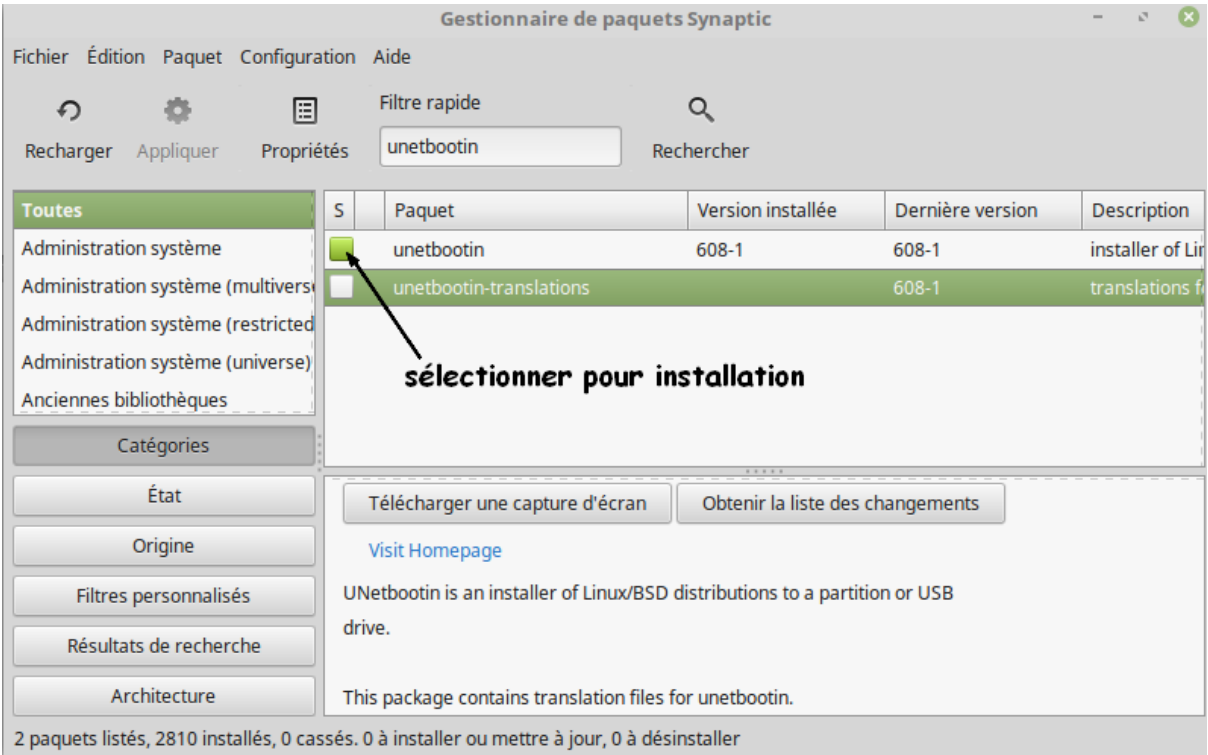

Cliquer sur le bouton "Rechercher" et taper "Unetbootin". Ensuite, parcourir la liste des paquets et trouver celui correspondant. Cocher la case et "Sélectionner pour installation", puis, cliquer sur le bouton "Appliquer".

Maintenant, voyons comment nous aurions pu installer Unetbootin en utilisant la ligne de commande "APT" .

Ouvrir le menu et sélectionner "Terminal". Puis, taper la commande suivante:

**sudo apt install unetbootin**

*Remarque : Assurez-vous que Synaptic soit fermé avant d'utiliser APT.* 

*Synaptic utilise APT en arrière-plan, donc les deux ne peuvent être exécutés simultanément. Cela est également valable pour le Gestionnaire de logiciels.*

Comme vous pouvez le constater, APT est extrêmement facile à utiliser, mais ce n'est pas graphique. C'est pas grave. Si vous débutez avec Linux, vous préférez probablement faire face à une interface graphique (c'est pour ça qu'elles sont là), mais plus le temps passera, et plus vous préférerez que les choses se fassent vite et efficacement. Et comme vous pouvez le remarquer, le moyen le plus rapide pour installer unetbootin est de taper apt install unetbootin dans le terminal. Cela ne peut pas être plus simple.

Il existe cependant une différence importante entre le Gestionnaire de logiciels et Synaptic/APT. Avec Synaptic et APT, vous gérez de façon basique des paquets. Dans notre exemple, l'application Unetbootin est très simple et n'est constituée que d'un seul paquet dont le nom est aussi "unetbootin". Mais cela ne sera pas toujours le cas, et il arrivera que vous ne connaissiez même pas le nom du paquet. Il se pourrait même que vous n'ayez pas accès aux paquets pour une application en particulier.

Le Gestionnaire de logiciels est différent car il vous permet d'installer des "applications" en récupérant les bons "paquets" pour vous, non seulement depuis les dépôts (base de données de paquets) auxquels Synaptic et APT ont également accès, mais aussi à partir d'autres endroits sur internet.

Vous pouvez donc utiliser le Gestionnaire de logiciels pour deux raisons différentes:

- Parce que vous n'êtes pas habitué à APT/Synaptic
- Parce qu'il peut effectivement installer des applications auxquelles vous n'avez pas accès par le biais
- d'autres outils.

## **Désinstaller des applications En utilisant APT**

Une façon de désinstaller des applications est d'utiliser APT. Encore une fois, nous parlons ici de l'utilitaire de ligne de commande, mais vous allez voir à quel point c'est étonnamment simple :

Ouvrir le menu et sélectionner "Terminal". Puis, taper la commande suivante :

 **sudo apt remove unetbootin**

*Remarque : Assurez-vous que Synaptic soit fermé avant d'utiliser APT. Synaptic utilise APT en arrière-plan, donc les deux ne peuvent être exécutés simultanément.* 

Et ça y est. Avec une seule commande, vous avez désinstallé Unetbootin de votre ordinateur.

## <span id="page-36-0"></span>**Mettre à jour votre système et vos applications**

Si une nouvelle version, d'un paquet installé sur votre ordinateur, est mise à disposition, vous pouvez la mettre à jour. Celle-ci peut être une mise à jour de sécurité pour des éléments du système d'exploitation, ou celle-ci peut être une optimisation dans une bibliothèque spécifique, ou même être une nouvelle version de Firefox.

Au fond, votre système est constitué de paquets, et n'importe laquelle de ses parties peut être mise à jour en mettant à jour l'un de ces paquets. Ce qui signifie remplacer un paquet par sa version plus récente.

Il y a plusieurs façons de procéder, mais une seule est recommandée.

Vous pourriez utiliser APT pour mettre à jour tous vos paquets avec une simple commande ("sudo apt update"), ou vous pourriez également utiliser Synaptic et cliquer sur "Tout sélectionner", mais nous vous recommandons fortement de ne rien faire. La raison est, que ces outils ne feront aucun tri dans la liste des mises à jour disponibles, et ils supposeront que vous voulez toutes les appliquer,

Certains parties du système peuvent être mises à jour sans danger et d'autres non. Par exemple, en mettant à jour votre noyau (la partie qui est responsable, entre autre, de la reconnaissance du matériel), vous pourriez perdre le support audio, la prise en compte de votre carte Wi-fi ou même des applications (telles que Vmware ou Virtualbox) qui sont étroitement liées au noyau.

Linux Mint inclut un outil appelé le Gestionnaire de mises à jour. Il vous fournit des informations

supplémentaires à propos des mises à jour disponibles, et vous permet d'appliquer un ou plusieurs niveau(x)

de sécurité pour celles-ci. Il a l'apparence d'un bouclier et se trouve dans le coin inférieur droit de votre écran.

l'icône il vous indiquera si votre système est à jour ou, si ce n'est pas le cas,

#### **Première utilisation du logiciel de mises à jour**

Si vous cliquez sur l'icône « Cadenas », le gestionnaire de mise à jour s'ouvre et lors de la première fois, il vous demandera quelle configuration de mise à jour vous convient le mieux. Lire les options attentivement et en choisir une.

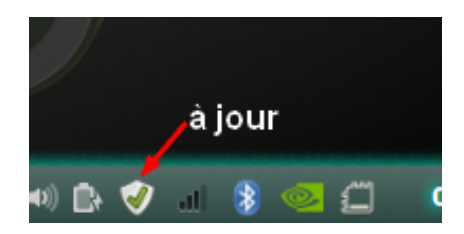

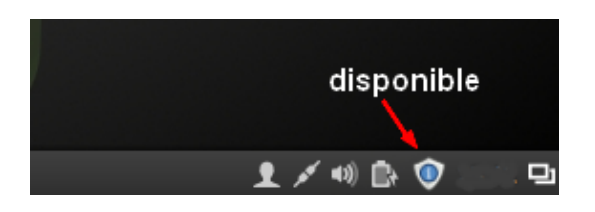

37 [Table des matière](#page-1-0)s

Beaucoup d'utilisateurs de Linux Mint aime avoir la dernière version de leur logiciels et choisiront donc la deuxième option. Mais si vous souhaitez que votre ordinateur fonctionne tout simplement et n'avoir que les mises à jours dont vous avez vraiment besoin alors la première option vous est la plus adaptée.

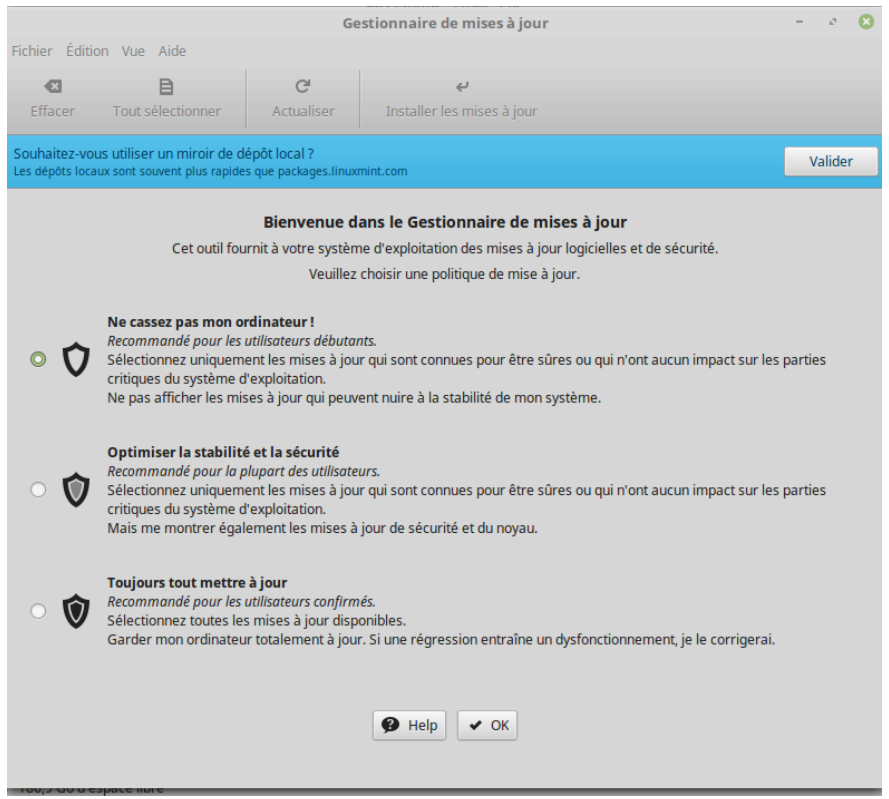

Ensuite, vous obtenez cette fenêtre de mise à jour. Il vous est demandé si vous souhaitez changer pour un miroir local pour vos mises à jours. A travers le monde, des organisations veulent aider Linux Mint à diffuser ces mises à jour pour fournir la meilleure expérience à ces utilisateurs lorsqu'ils téléchargent ou mettent à jour leurs paquets. Pour des mises à jours plus rapides, sélectionner un miroir proche de chez vous. Si vous ne souhaitez pas utiliser de miroir local vous pouvez changez cela dans « Edition > Préférences ».

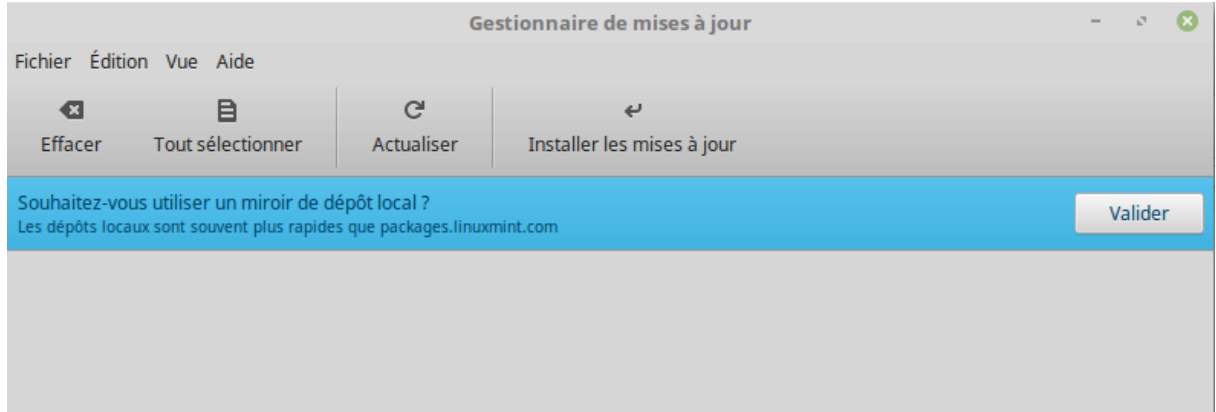

Le Gestionnaire de Mise à Jour, vous montre les mises à jours disponibles. L'interface est très facile d'utilisation.

Pour chaque mise à jour de paquet, une description est disponible, ainsi qu'une liste des changements effectués *(notes des développeurs expliquant les modifications apportées au paquet)*, et une indication sur le fait que Linux Mint a ajouté des avertissements ou des informations supplémentaires à propos de ces mises à jour. Vous pouvez également voir quelle version est actuellement installée sur votre ordinateur, et quelle version est disponible pour la mettre à jour. Vous verrez ce symbole  $\overline{\bullet}$  si c'est un paquet de mise à jour ou celui-ci  $\overline{\bullet}$  s'il s'agit d'une mise à jour de sécurité.

Enfin, vous pouvez prendre connaissance du niveau de stabilité attribué à chaque mise à jour de paquet. Chacune apporte des améliorations ou comble des failles de sécurité, mais cela ne signifie pas qu'elles ne comportent aucun risque et ne peuvent pas introduire de nouveaux bogues. Le niveau de stabilité est attribué à chaque paquet par Linux Mint et, vous donne une indication concernant le danger qu'il y a pour vous à l'appliquer.

Bien sûr, vous pouvez cliquer sur les colonnes pour les trier selon le niveau de risque, statut, nom de paquet ou version. Vous pouvez également toutes les sélectionner, ou les désélectionner, en utilisant les boutons

Tout sélectionner ou Effacer.

Les mises à jour de niveau 1 et 2 sont sans danger et vous devriez toujours les appliquer. Celles de niveau 3 "devraient être sans danger" mais, bien que nous vous recommandions de les appliquer, examinez bien les informations disponibles les concernant. Si vous rencontrez un problème avec une mise à jour de niveau 3, dites-le à l'équipe de développement de Linux Mint pour qu'ils puissent la replacer en niveau 4 ou 5 de façon à avertir, et éventuellement dissuader les autres utilisateurs de ne pas l'appliquer.

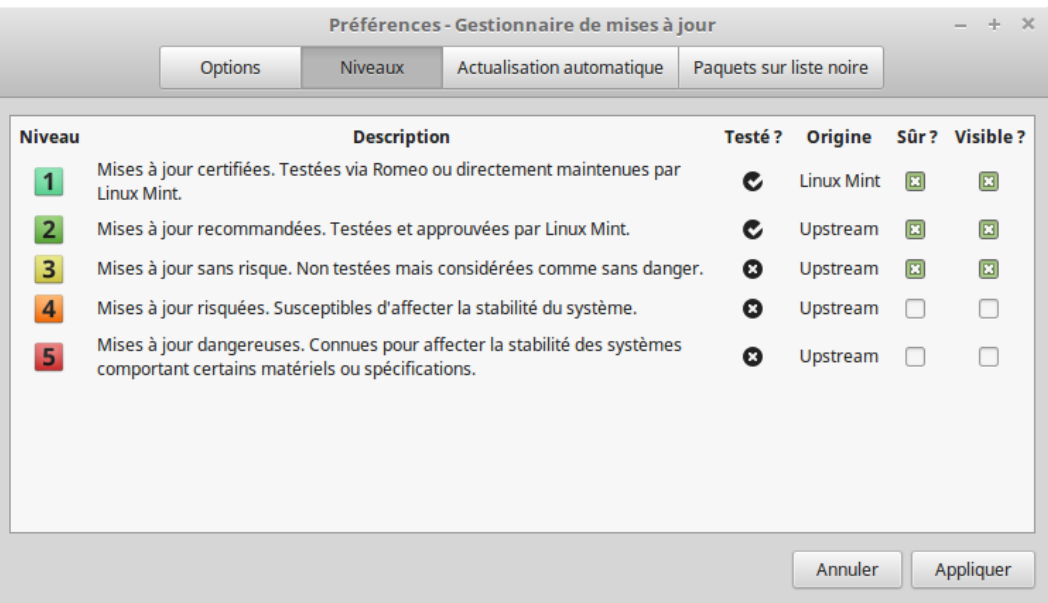

Si vous cliquez sur **Éditer → Préférences,** vous verrez s'afficher l'écran ci-dessus. Par défaut, le gestionnaire de mises à jour vous affiche celles de niveau 1, 2 et 3. Vous pouvez décider dans les Préférences de modifier ceci, et de rendre "visibles" le niveau 4 voire le 5. Cela entraînera évidemment l'affichage d'un plus grand nombre de mises à jour dans la liste. Si vous le voulez, vous pouvez même rendre les mises à jour de niveau 4 et 5 "sûres" (bien que cela soit fortement déconseillé). Elles seront dès lors sélectionnées par défaut par le gestionnaire de mises à jour.

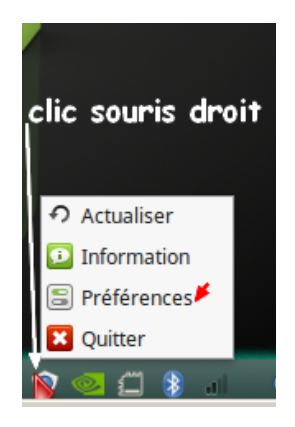

Le gestionnaire de mises à jour ne comptabilise que les mises à jour "sûres". Donc, quand il vous dit que votre système est à jour, cela signifie qu'il n'y a pas de mise à jour jugée "sûre" et de sécurité à disposition.

Le gestionnaire de mises à jour ne montre que les mises à jour "visibles" dans la liste.

*Par exemple, si vous avez rendu tous les niveaux "visibles", mais uniquement les niveaux 1 et 2 "sûrs", vous verrez beaucoup de mises à jour disponibles dans la liste, mais le gestionnaire de mises à jour vous dira que le système est à jour.*

L'onglet Option vous propose quelque choix afin de régler le Gestionnaire de mise à jour.

L'option "Satisfaire les dépendances en utilisant la mise à niveau de la distribution" vous permet de définir si le gestionnaire de mises à jour doit installer de nouvelles dépendances ou pas. Par exemple, si un paquet A version 1 est installé sur votre ordinateur, et qu'un paquet A version 2 est disponible, mais que celui-ci possède une nouvelle dépendance avec le paquet B qui n'est pas installé sur votre ordinateur... que va-t-il se passer?

Si vous n'avez pas coché cette case, le paquet A version 2 n'apparaîtra pas dans la liste des mises à jour disponibles.

Si vous l'avez cochée, il sera affiché, et si vous le sélectionnez, il installera le paquet B en tant que dépendance.

Soyez prudent(e) avec cette option, car les dépendances peuvent installer de nouveaux paquets sur votre compte, mais elles peuvent également supprimer des paquets que vous avez déjà installés.

L'onglet **"actualisation automatique"** vous permet de définir la fréquence des recherches de mises à jour par le gestionnaire de mises à jour.

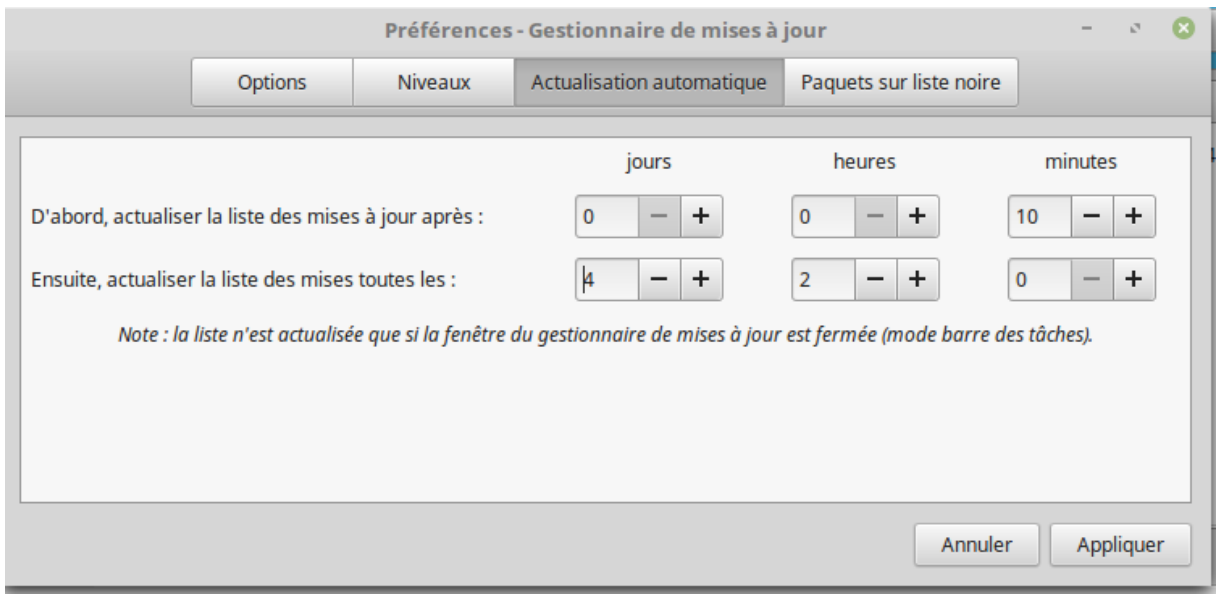

Dans l'onglet "**Paquets ignorés**", vous pouvez définir les paquets pour lesquels vous ne souhaitez pas recevoir de proposition de mises à jour. Les caractères spéciaux "?" et "\*" sont reconnus et pris en compte.

Si vous rencontrez des problèmes avec le gestionnaire de mises à jour ("impossible d'actualiser la liste des paquets", par exemple), vous pouvez consulter le fichier journal concernant celui-ci. Faites un clic-droit sur l'icône du bouclier dans la barre système, et sélectionnez "Information".

Cet écran apparaîtra :

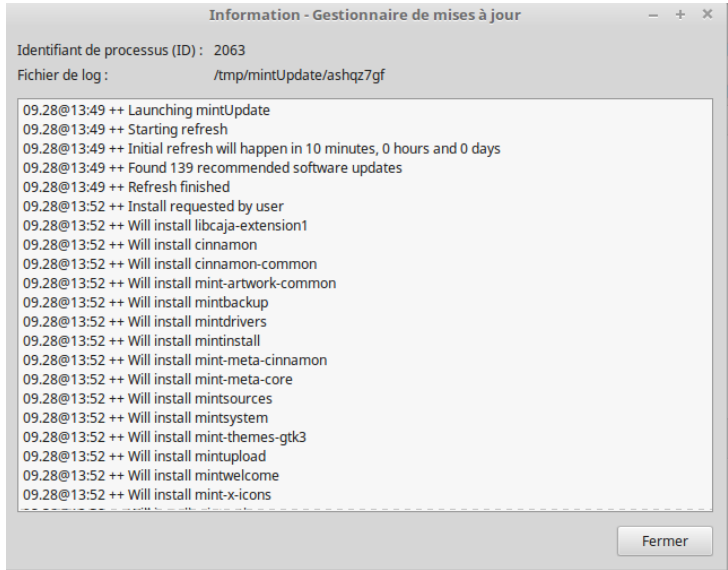

Dans cette écran, vous pouvez remarquer l'identifiant de processus du gestionnaire de mises à jour en cours, avec les permissions root (administrateur) ou utilisateur, et prendre connaissance du contenu de son fichier journal*.*

Vous pouvez également consulter les mises à jour qui ont été appliquées sur votre système (à condition qu'elles soient appliquées via le gestionnaire de mises à jour), en cliquant sur "Vue  $\rightarrow$  Historique des mises à jour".

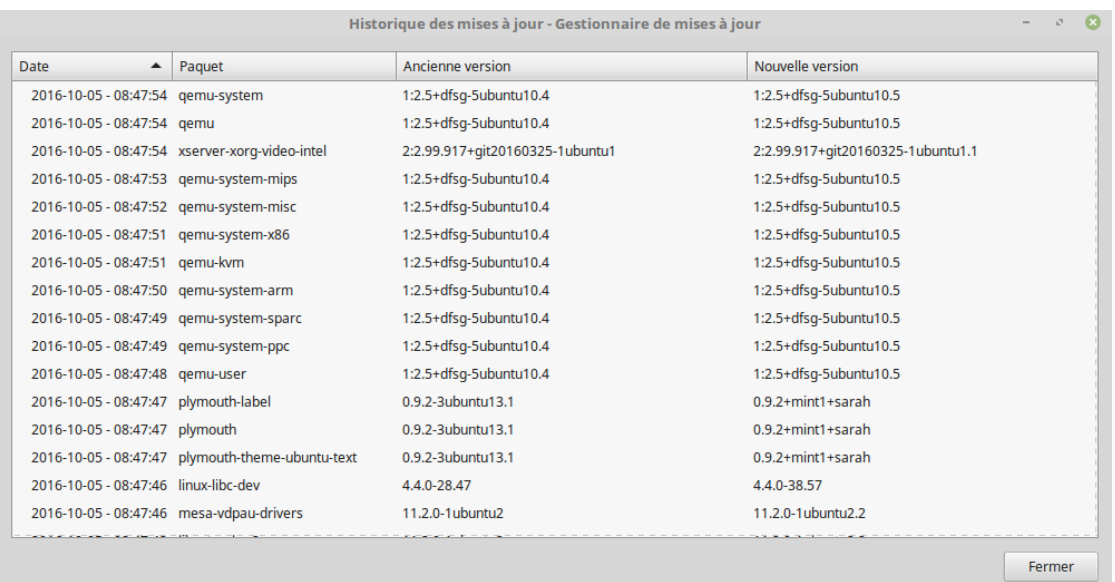

## <span id="page-41-1"></span>**Trucs & Astuces**

Profitez-vous au maximum de votre environnement graphique ? Appuyez-vous habituellement "CTRL+C" sur votre clavier pour copier du texte ? Ouvrez-vous un éditeur de texte pour prendre quelques notes rapides ? Comment partagez-vous vos fichiers avec vos amis ? Il existe de nombreuses façons d'accomplir des tâches simples, mais certaines sont plus efficaces que d'autres. Ce chapitre a pour but de vous montrer quelques unes des particularités de Linux, de Cinnamon, et de l'environnement Linux Mint, afin de profiter au maximum de votre système.

## <span id="page-41-0"></span>**Copier-Coller avec la souris**

La plupart des gens ont pour habitude d'aller dans le menu "Édition" ou d'effectuer un clicdroit sur le contenu qu'ils souhaitent copier. Sous Linux Mint, vous pouvez également faire cela, mais la plupart des systèmes d'exploitation GNU/Linux vous permettent également de copier et de coller des éléments en utilisant le confort de votre souris.

Voici comment cela fonctionne : le bouton gauche copie et le bouton du milieu colle, c'est aussi simple que ça. Essayons un peu. Lancez soit le traitement de texte OpenOffice, un éditeur de texte quelconque, ou tout autre application de votre choix qui vous permet de saisir du texte. Maintenant, saisissez quelques phrases. Sélectionnez une partie du texte que vous venez de taper avec le bouton gauche de votre souris.

Vous pensez que vous allez devoir cliquer sur le menu "Édition" et choisir "Copier" ? Non ? Alors vous pensez certainement qu'il va falloir utiliser une combinaison de touches comme "CRTL+C".

Sous Linux, c'est beaucoup plus simple. En sélectionnant simplement le texte, vous l'avez déjà copié. C'est ça... ce texte est maintenant stocké dans la "mémoire tampon" de votre souris, et vous n'avez pas à appuyer sur tout autre chose.

Maintenant, cliquez sur une autre partie du document pour déplacer le curseur là-bas, puis appuyez sur le bouton central de votre souris, (ou sur la roulette si celle-ci en possède une, ou sur les deux boutons en même temps, si vous n'avez que deux boutons... tout a été prévu, en dehors de ces souris bizarres Mac avec un seul bouton). Vous constaterez que le texte précédemment sélectionné a été collé.

Vous effectuerez des copier-coller de plus en plus rapidement au fur et à mesure que vous vous habituerez avec cette façon de faire. Cette technique fonctionne sur la plupart des systèmes GNU/Linux.

*Remarque: Le tampon utilisé par la souris n'est pas le même que celui utilisé par le bureau Gnome. Ainsi, vous pouvez en fait copier quelque chose avec votre souris, et copier quelque chose avec "CTRL+C", ou avec le menu "Édition". Merci à cette possibilité, vous pouvez copiez deux éléments à un moment et selon la façon dont vous les avez copiés, vous pouvez les coller soit avec le bouton central de la souris, soit avec "CTRL+V", soit avec le menu "Édition".*

### <span id="page-42-0"></span>**Prendre des notes avec Tomboy**

Nous prenons tous des notes.

Qu'il s'agisse d'une adresse donnée par quelqu'un au téléphone, d'une liste de choses à faire en constante augmentation, ou d'une chose particulière à se rappeler, nous sommes souvent confronter à la situation où nous devons noter rapidement quelque chose.

Certains d'entre nous possèdent une quantité de bloc notes autour de leur(s) ordinateur(s) mais ne trouvent jamais de stylo quand le besoin s'en fait sentir, ou perdent du temps à lancer des applications inadaptées à ce genre de situation (le traitement de texte d'OpenOffice, par exemple, n'est pas très pratique pour la prise de notes), et très peu de gens utilisent une application réellement dédiée à cela.

Linux Mint comprend un outil spécialisé dans la prise de note. Il s'appelle Notes Tomboy.

Notes Tomboy est un outil très simple à utiliser. En cliquant dessus, vous obtenez une liste de toutes vos notes. Vous pouvez créer de nouvelles notes en cliquant sur "Créer une nouvelle note".

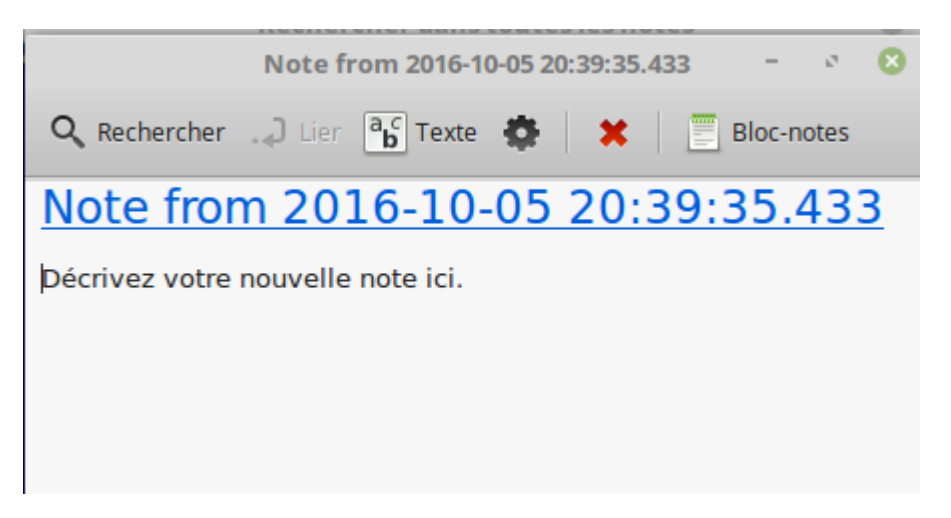

Une nouvelle note s'affiche alors. En changeant son titre, vous changez également son nom. Vous pouvez

écrire ce que vous voulez, puis la fermer. Ce que vous y avez écrit restera dans votre note et sera toujours accessible via Notes Tomboy. Vous n'avez pas à vous soucier d'enregistrer quoi que ce soit, et vous pouvez

redémarrer ou même simplement éteindre l'ordinateur. Votre note est sauvegardée au fur et à mesure que vous l'écrivez.

Si vous décidez finalement que vous n'avez plus besoin de garder une note particulière, vous pouvez ouvrir celle-ci et cliquer sur "Supprimer".

Si vous écrivez à l'intérieur d'une note le nom d'une autre note, Tomboy créera automatiquement un lien vers celle-ci, et vous pourrez ouvrir l'autre notre simplement en cliquant sur ce lien.

Vous pouvez également utiliser différentes options de formatage dans votre note, et les nombreuses fonctions fournies par Notes Tomboy (synchronisation, outil de recherche, exportation de notes vers les formats PDF/HTML...etc).

## <span id="page-43-0"></span>**Conclusion**

Il y a encore beaucoup de choses à apprendre sur Linux Mint et sur Linux en général. Ce guide est juste un apercu de certains des aspects liés à votre bureau. À présent, vous devriez vous sentir plus à l'aise pour l'utiliser, et vous devriez avoir une meilleur compréhension de certains de ses composants. Qu'allez-vous faire ensuite ? Apprendrez-vous à utiliser le Terminal ? Essayerez-vous d'autres environnements graphiques (KDE, XFCE,Mate, etc.) ? C'est entièrement à vous de choisir. Rappelez-vous que Linux, c'est avant tout du plaisir et que la communauté est là pour vous aider. Prenez votre temps et apprenez un peu chaque jour. Il y a toujours quelque chose de nouveau, quelle que soit l'étendue de vos connaissances.

Amusez-vous bien avec Linux, et merci d'avoir choisi Linux Mint.